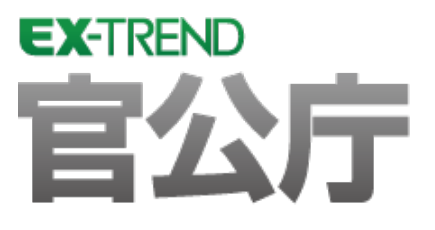

# 設計編 (官公庁編)

 EX-TREND官公庁の建設CADで、路線図、 舗装展開図、縦断図、横断図を作成する方法を 解説しています。

※解説内容がオプションプログラムの説明である 場合があります。ご了承ください。

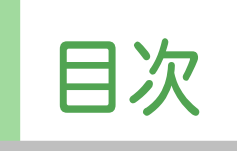

## 設計編 (官公庁編)

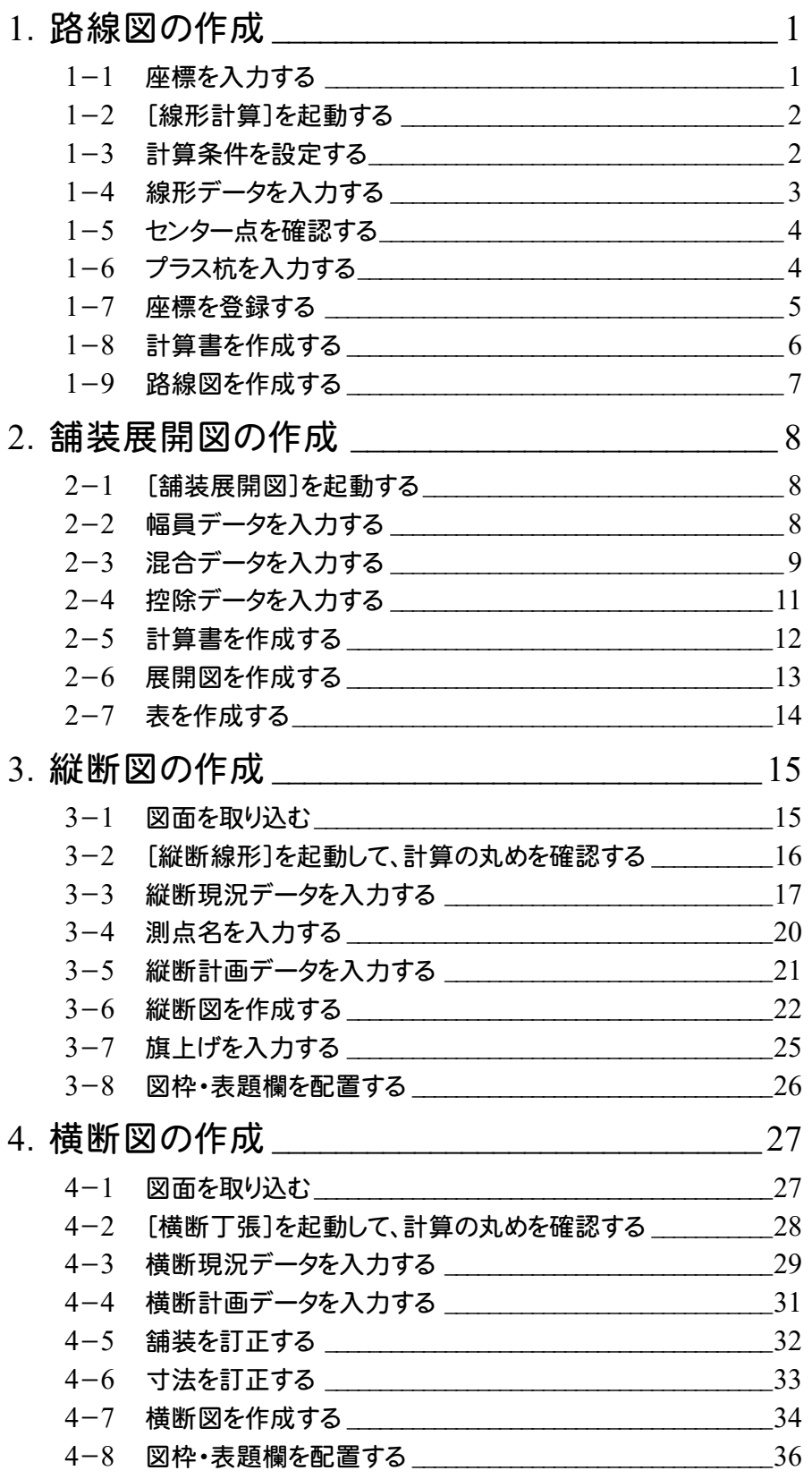

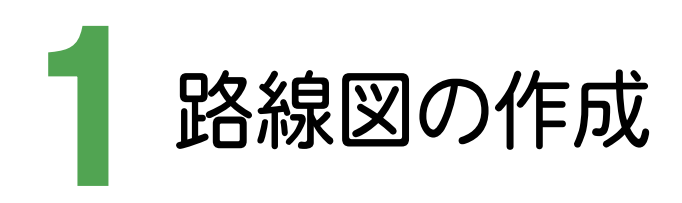

座標を入力し、その座標からIP法で路線を入力し、路線図を作成しましょう。

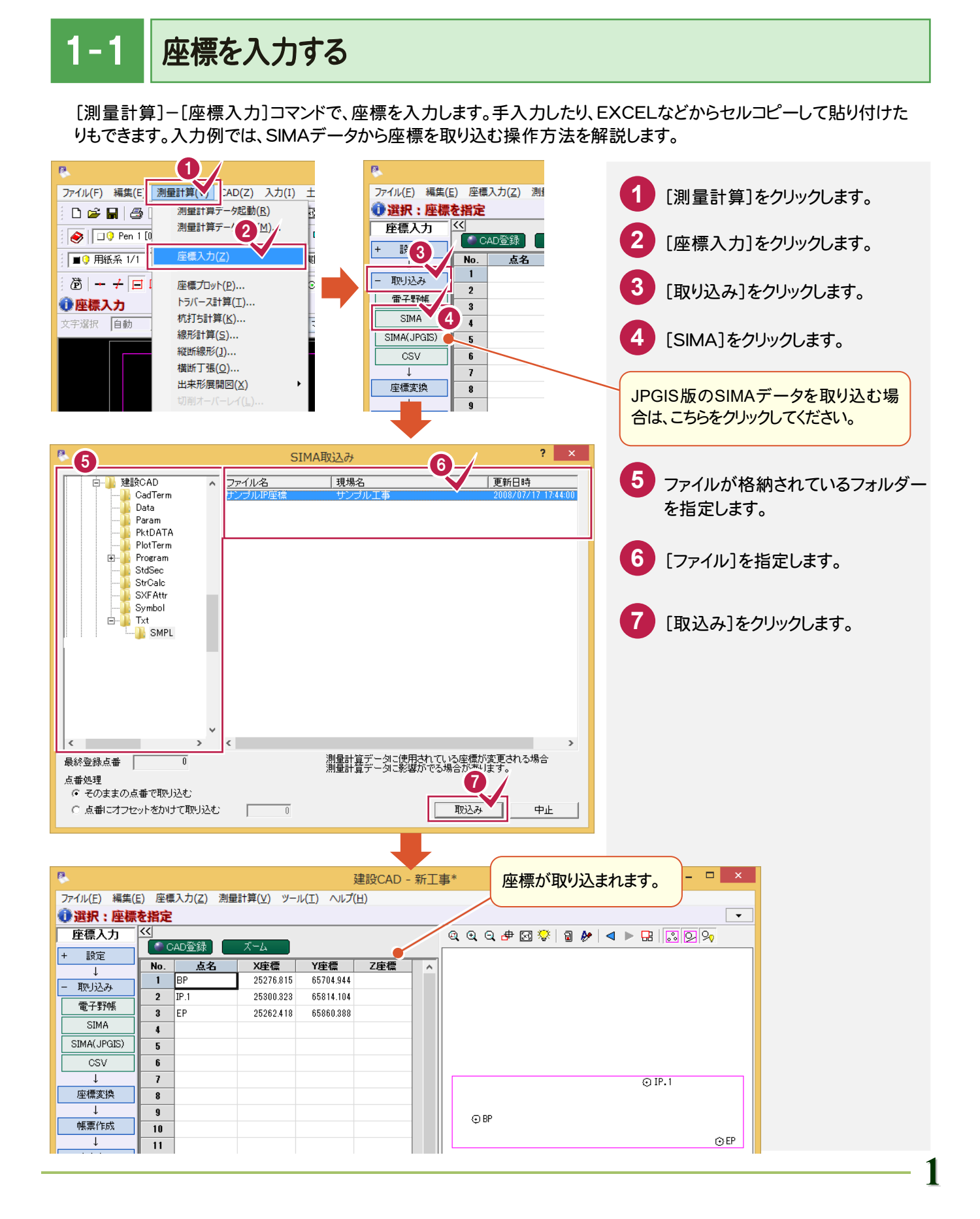

#### $1 - 2$ [線形計算]を起動する

[線形計算]を起動します。

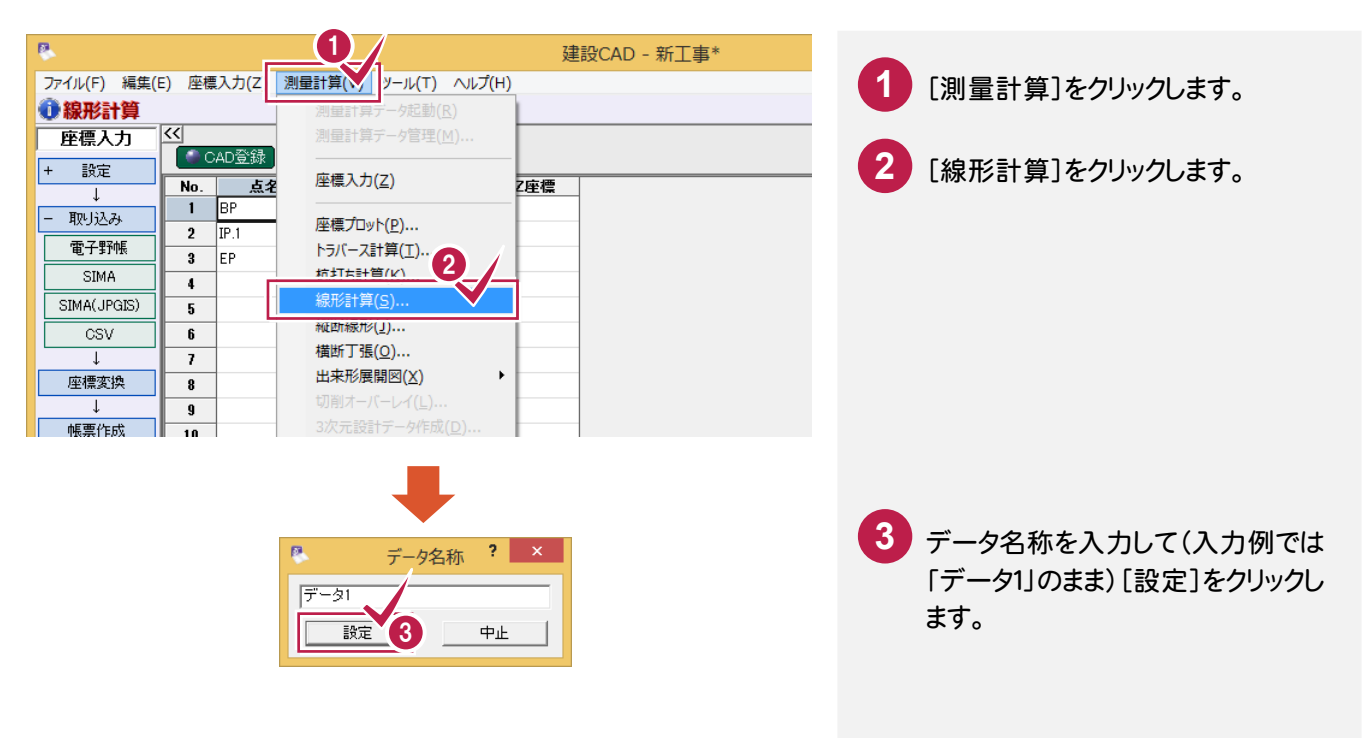

#### $1 - 3$ 計算条件を設定する

計算方法、NO杭ピッチ、丸めなどの計算条件を設定します。

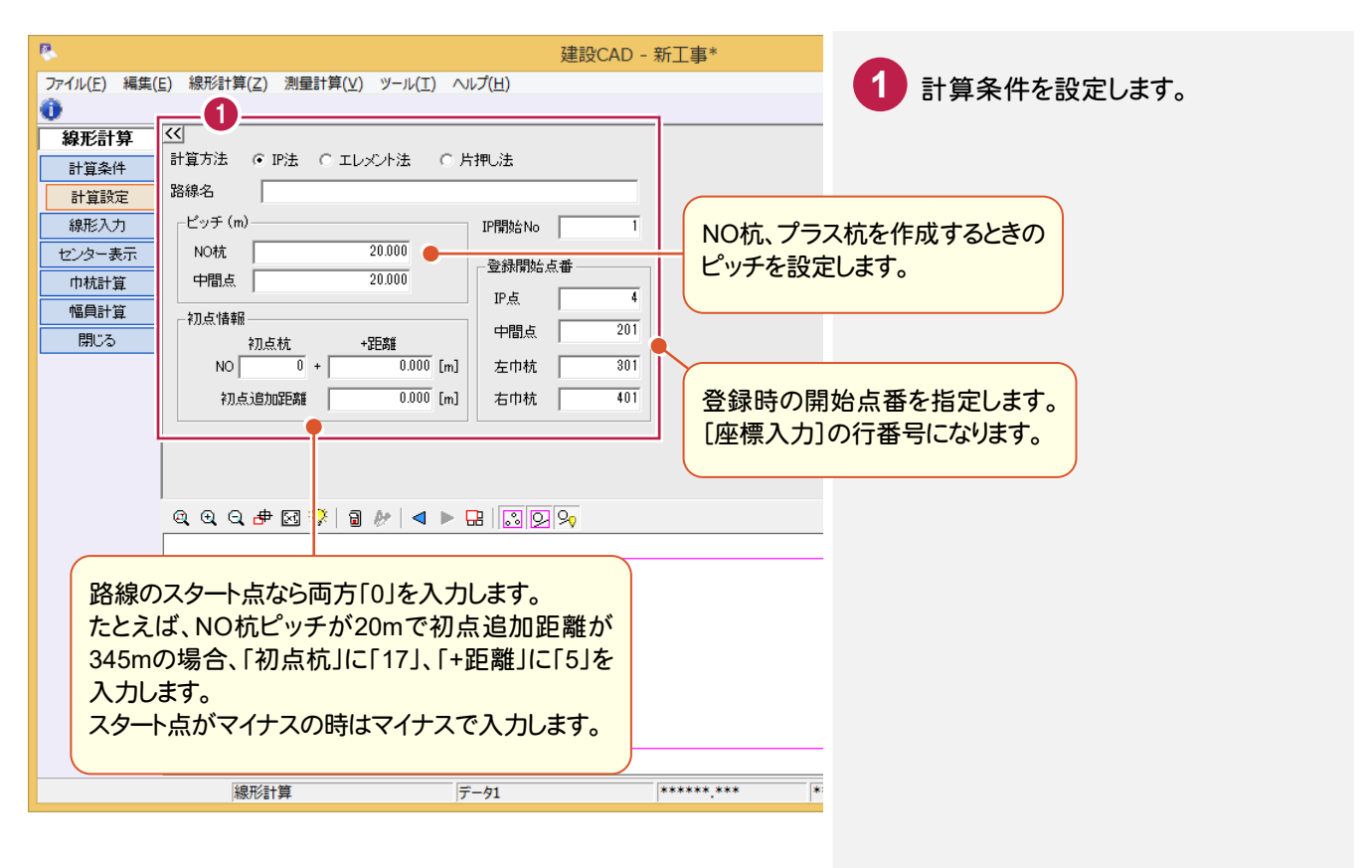

1 - 4 線形データを入力する

線形データを入力します。いろいろな入力方法がありますが、ここでは[IP点名]を直接入力する方法で解説します。

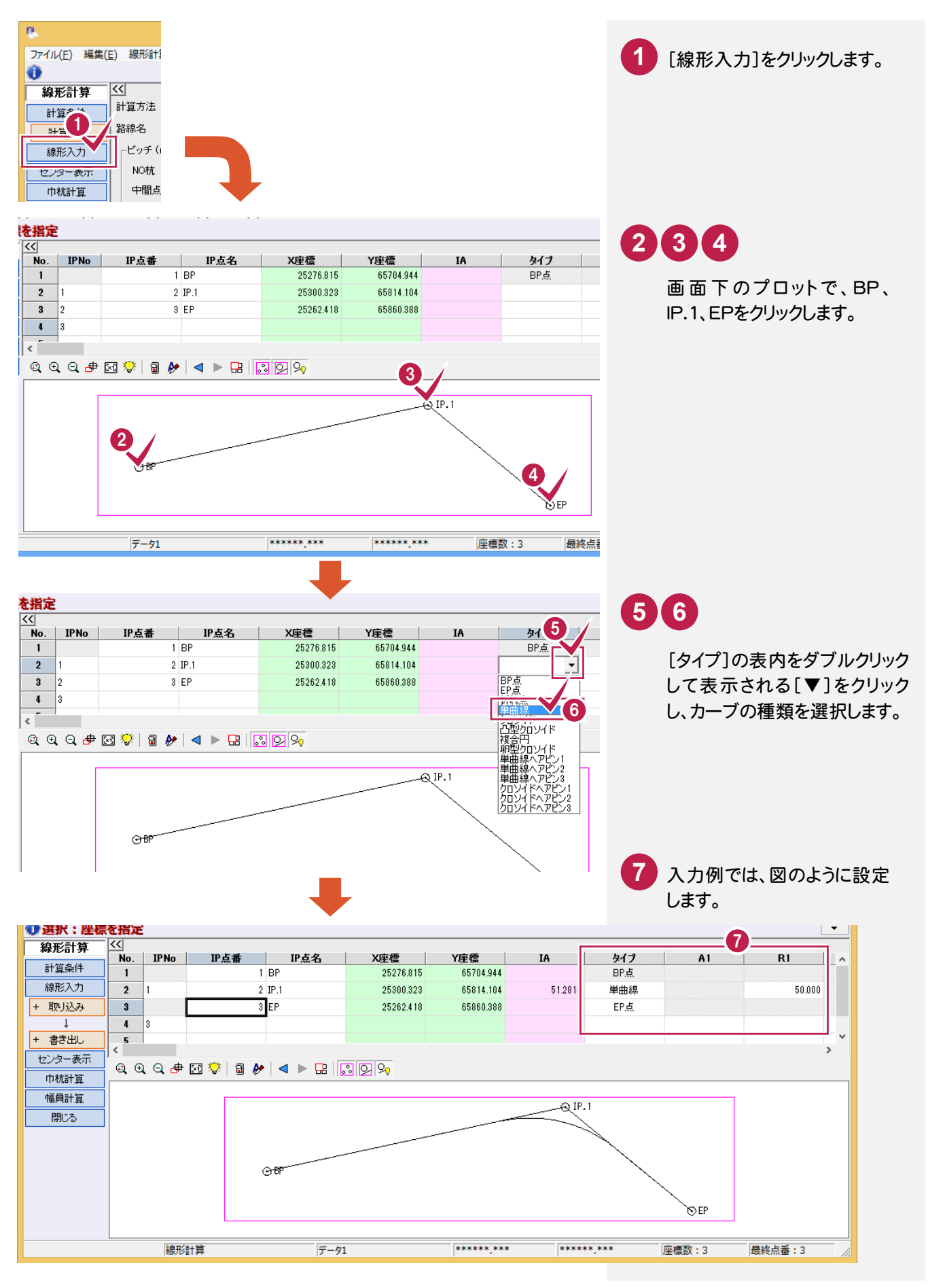

#### $1 - 5$ センター点を確認する

IP法で入力した線形データを元に算出されたセンター点を確認します。

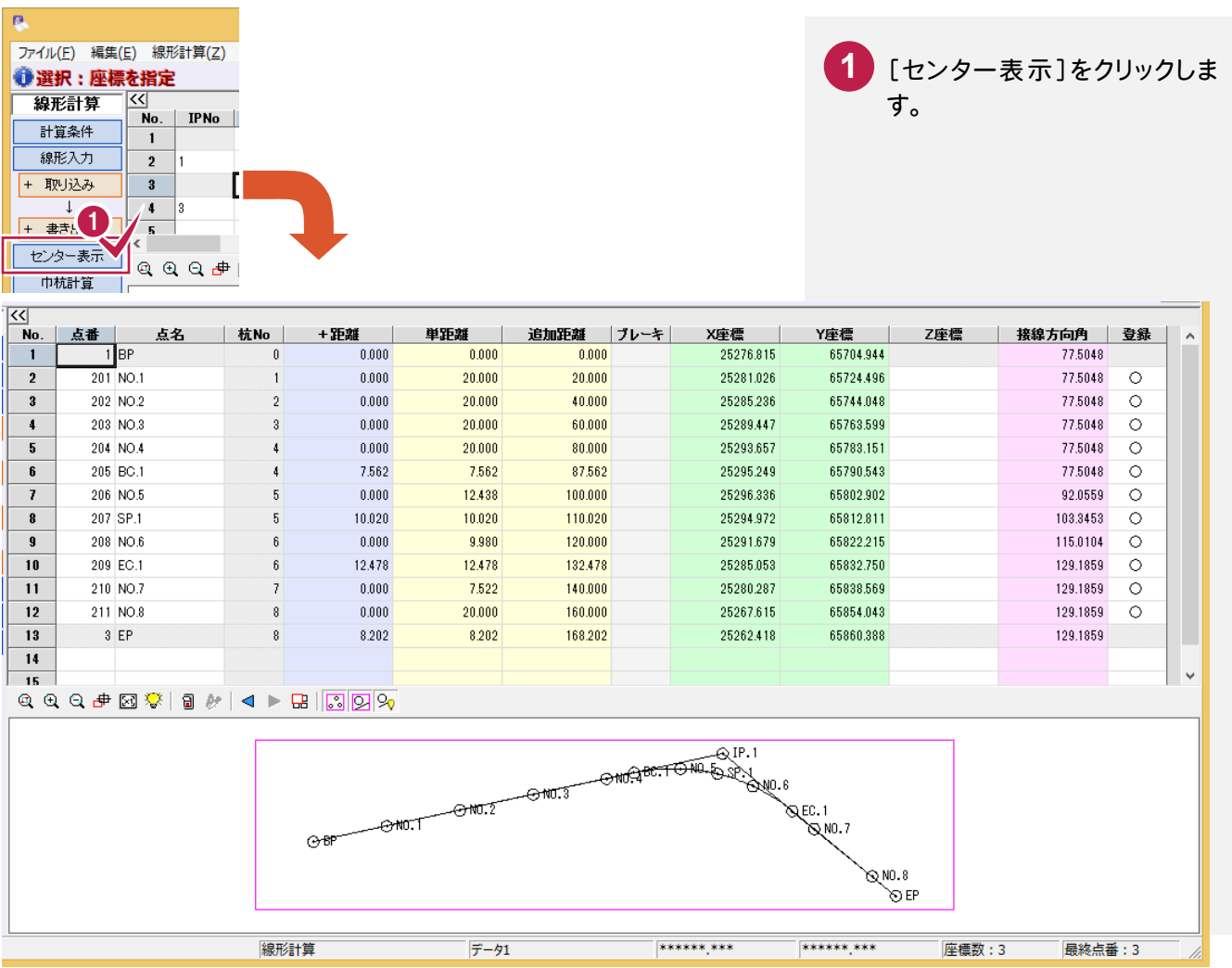

#### $1 - 6$ プラス杭を入力する

#### プラス杭を入力します。

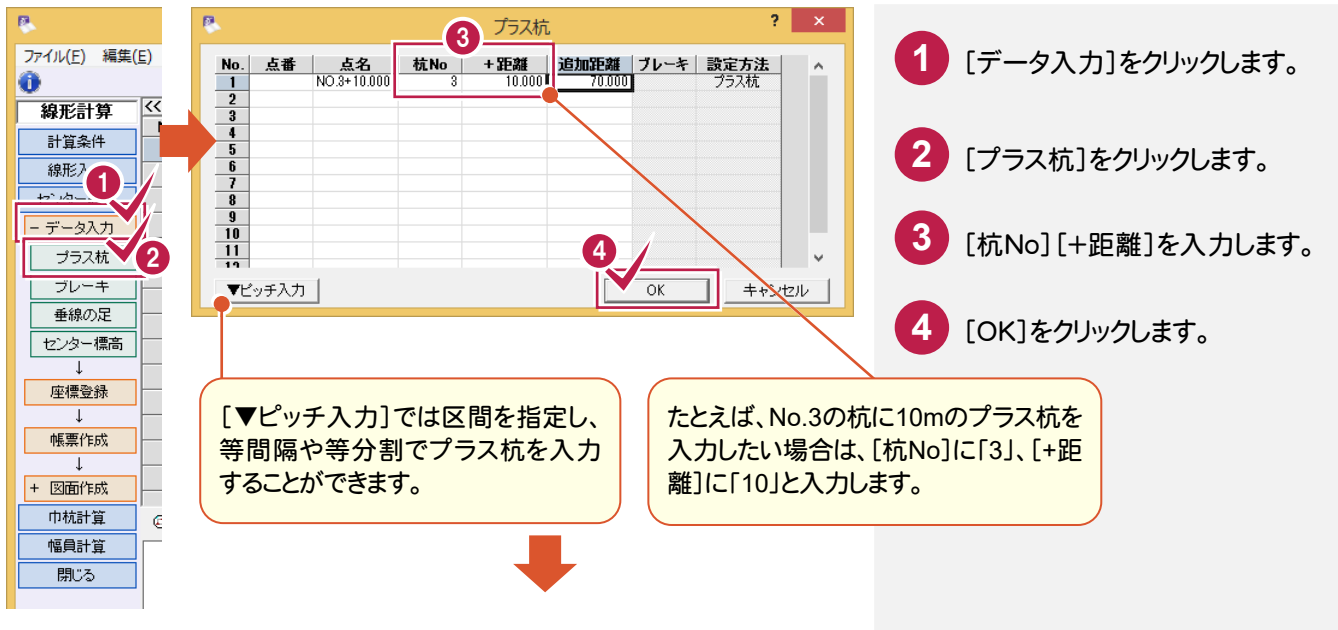

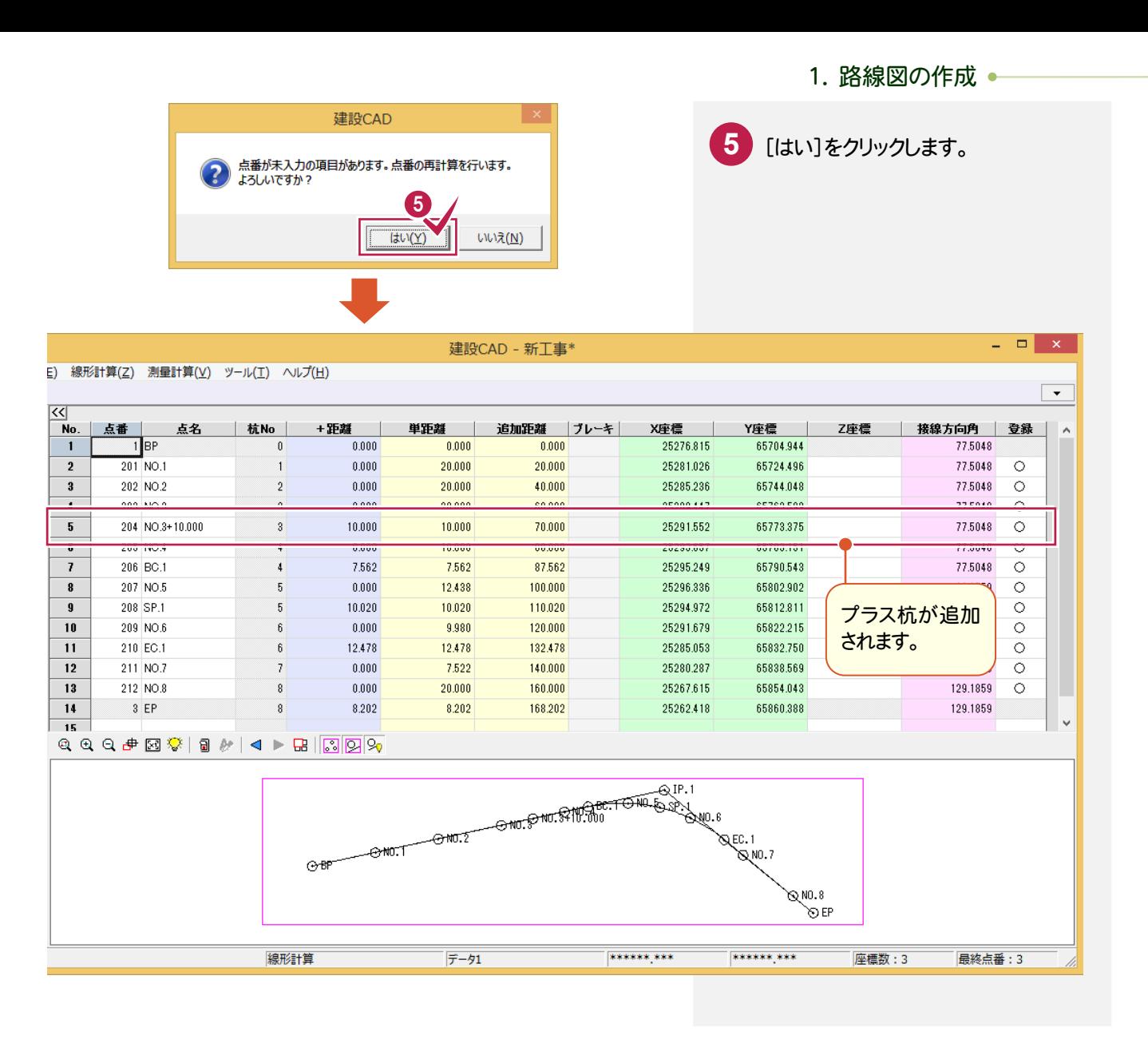

#### $1 - 7$ 座標を登録する

計算した結果を座標に登録します。

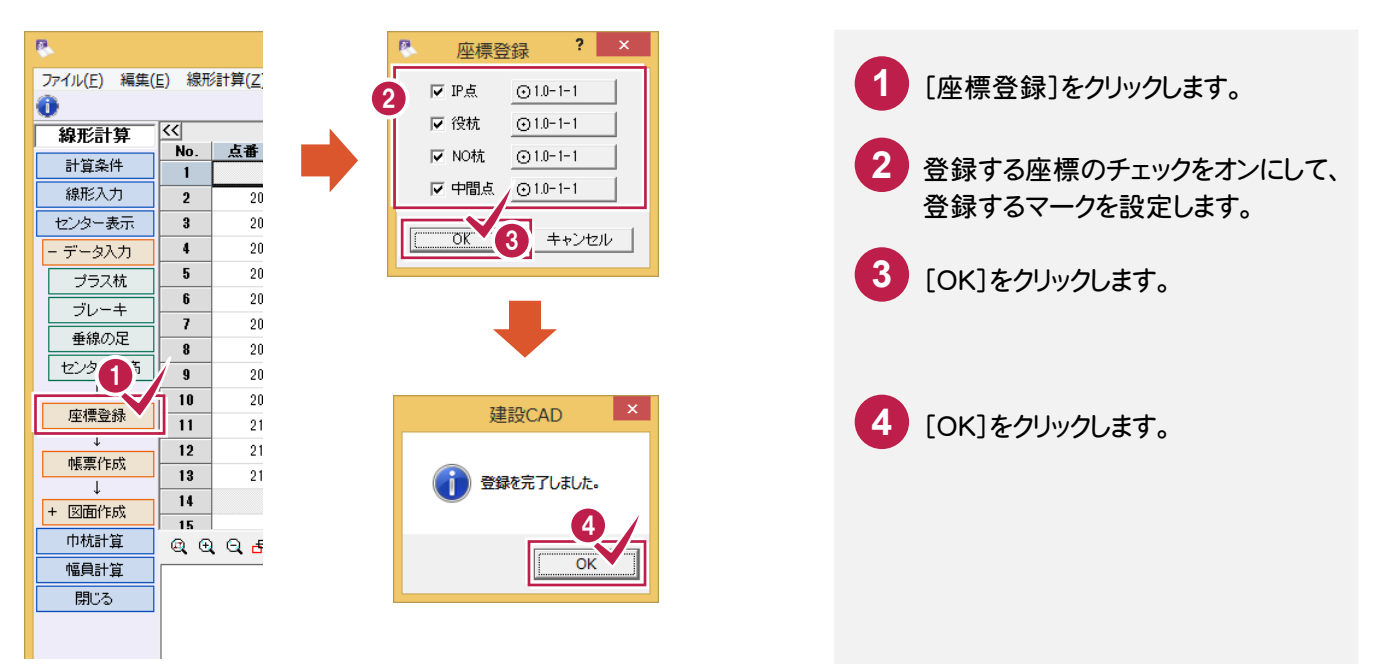

● 1. 路線図の作成

#### $1 - 8$ 計算書を作成する

計算した結果を計算書に出力します。

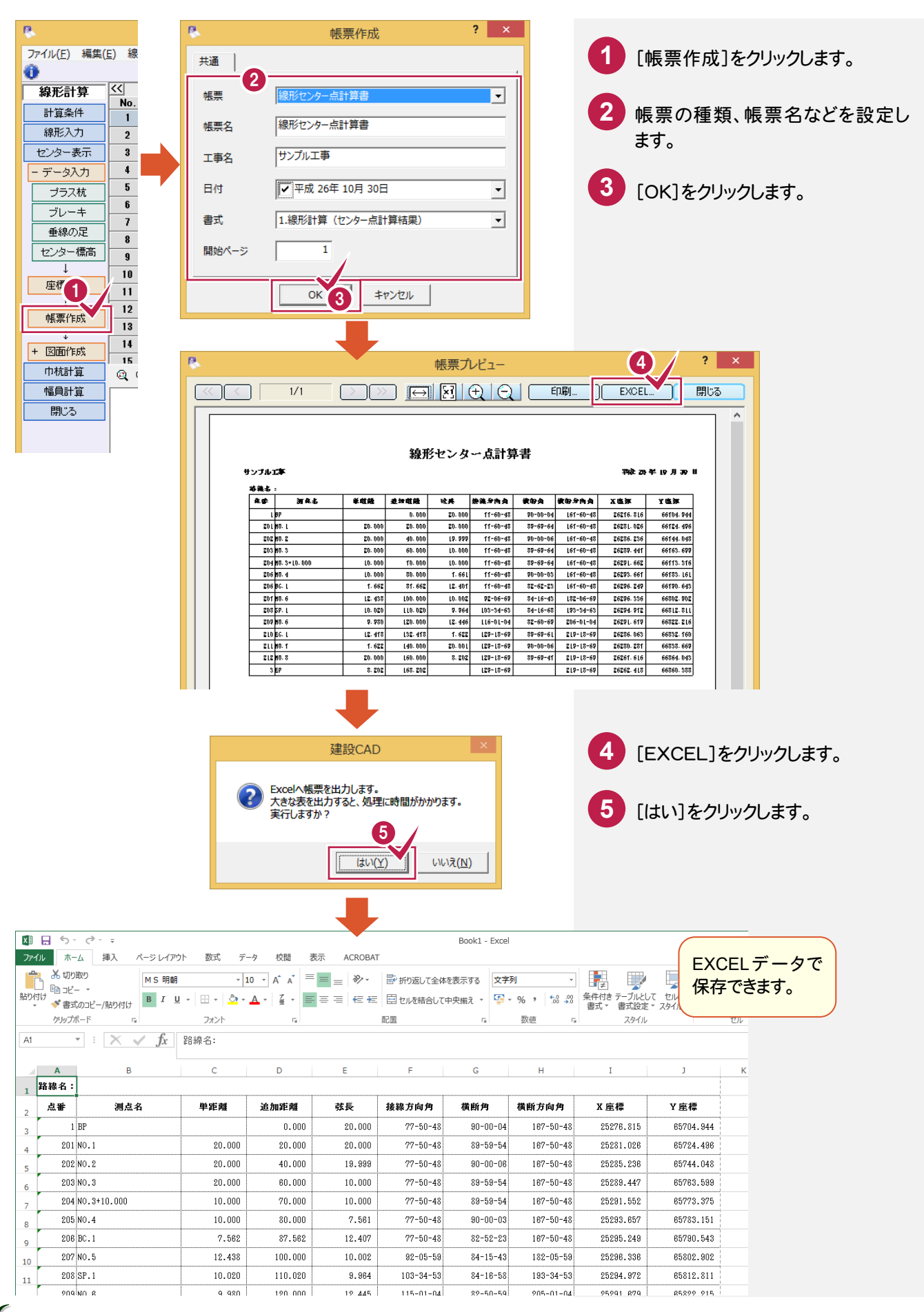

#### $1 - 9$ 路線図を作成する

計算した結果から路線図を作成します。

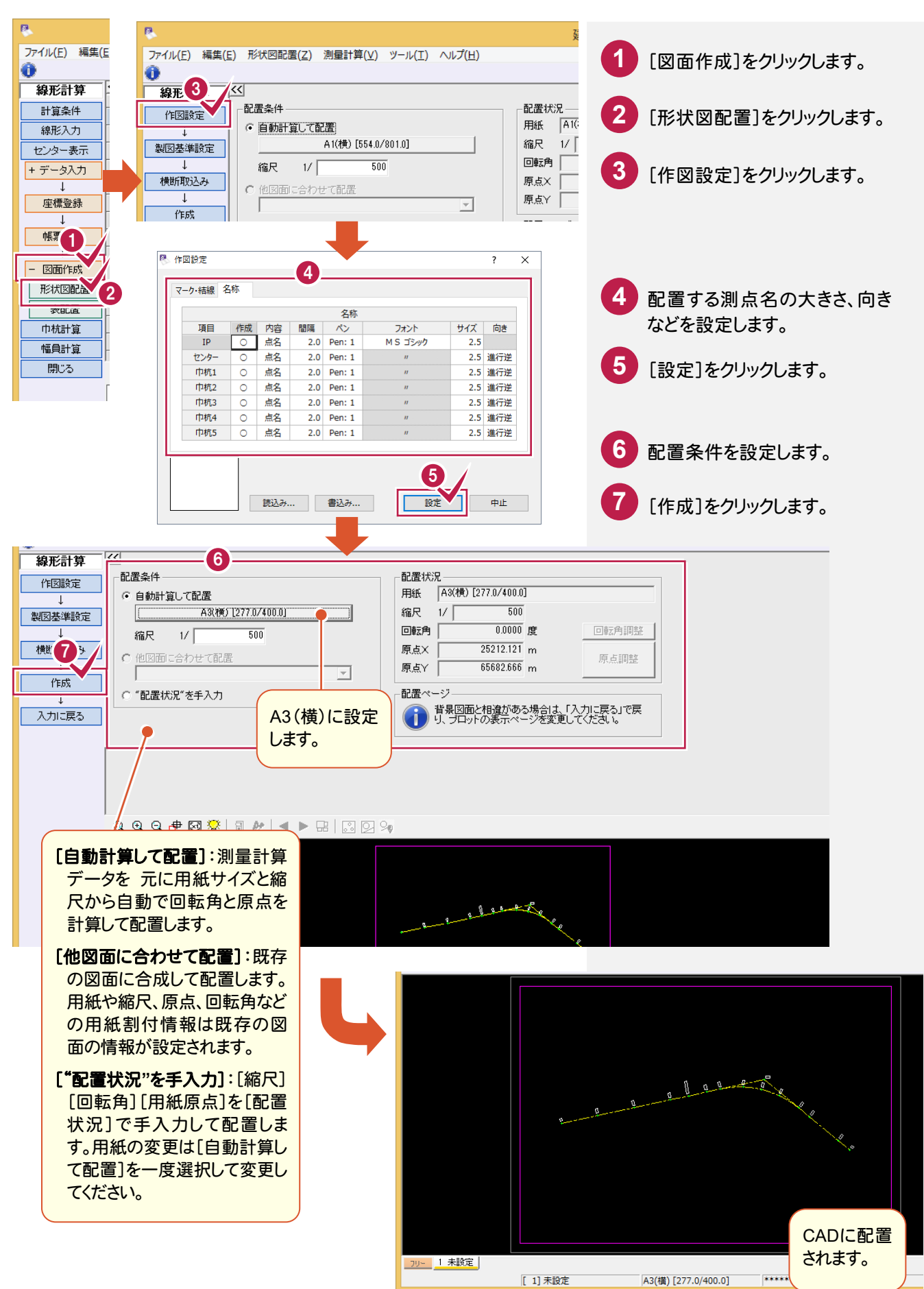

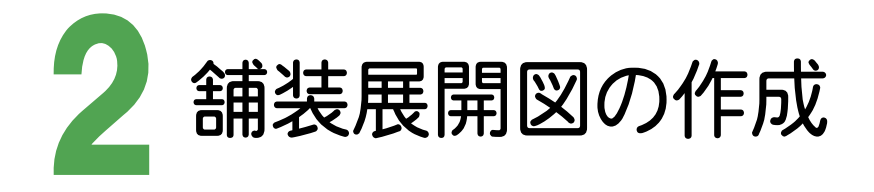

幅員、混合、控除データを入力し、舗装展開図を作成しましょう。

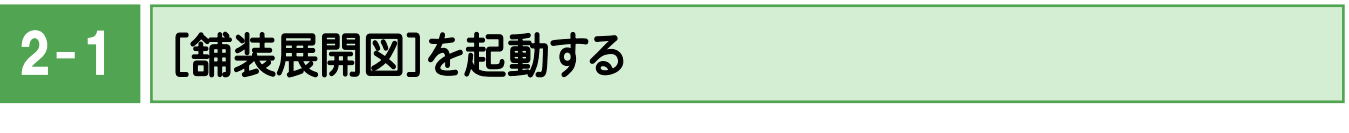

[測量計算]-[出来形展開図]-[舗装展開図]コマンドで、舗装展開図を起動します。

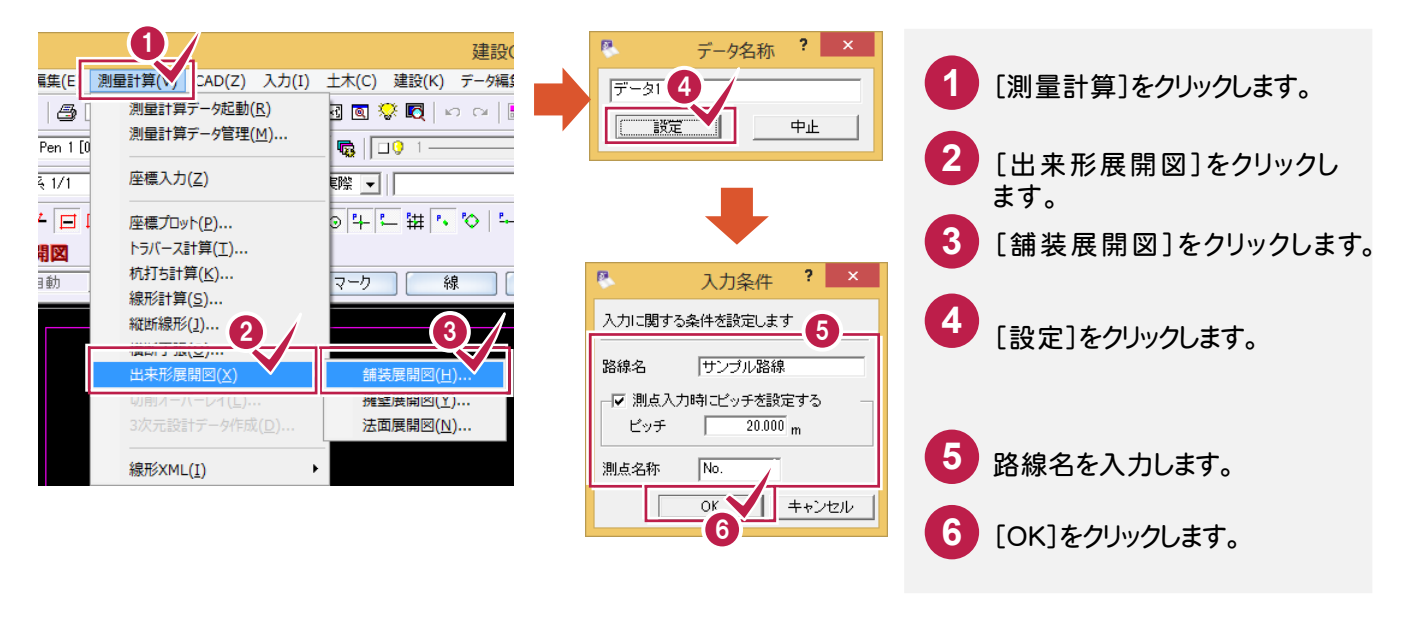

2-2 幅員データを入力する

入力方法、測点、車道幅、路肩幅などを入力し、幅員データを入力します。入力方法には、全幅と片幅入力がありま すが、入力例では片幅入力で解説します。

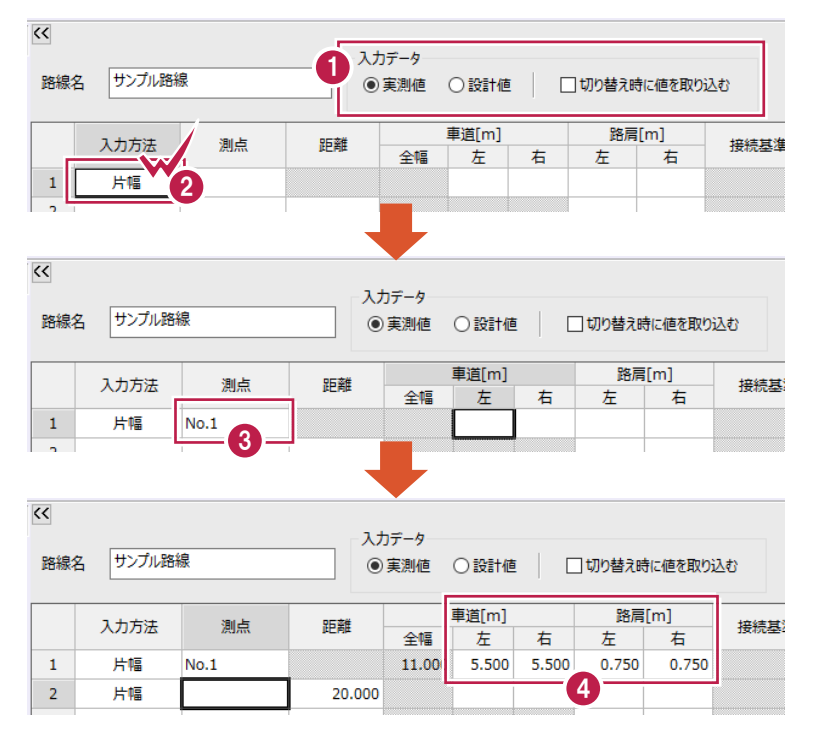

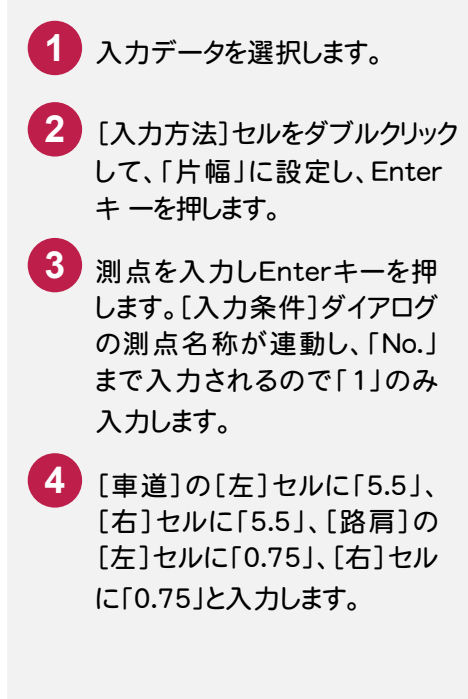

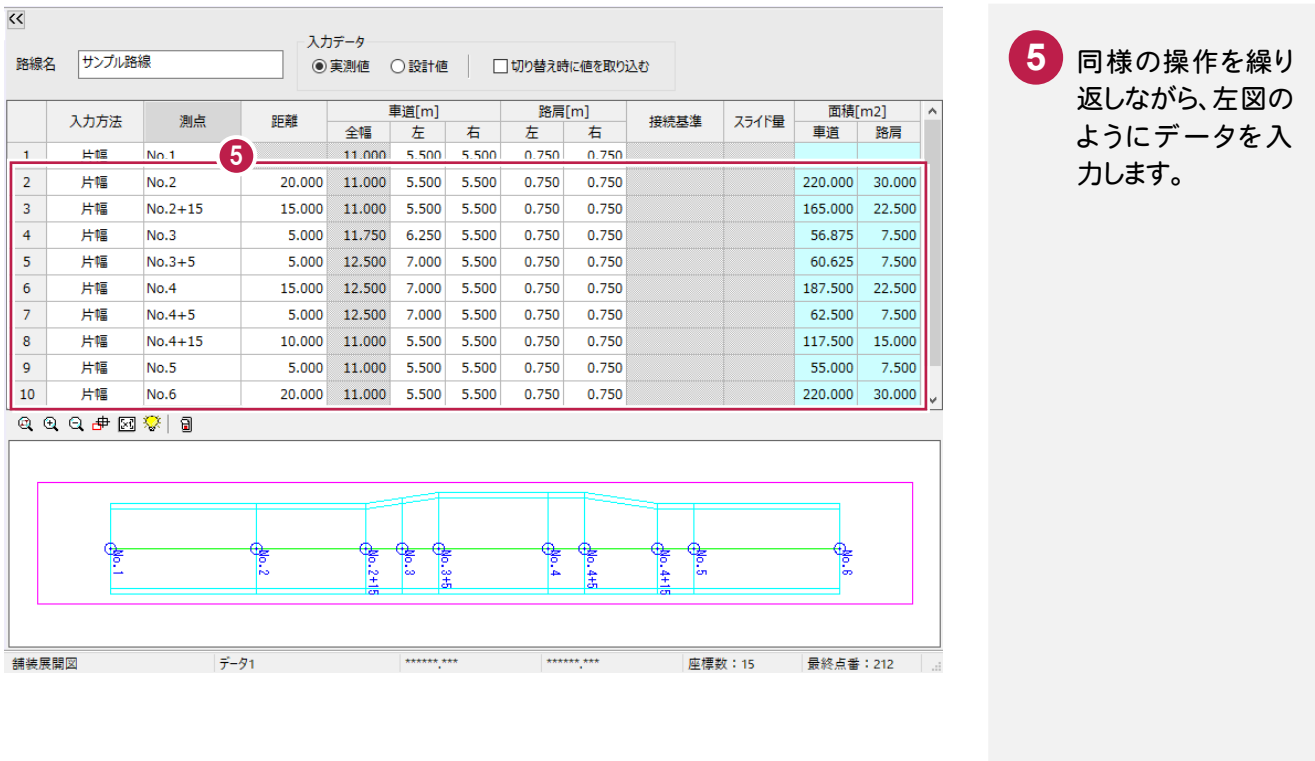

2- 3 混合データを入力する

入力済みの幅員データに対して、混合データを入力します。入力方法、接続辺などを設定して、混合データを完成 させます。入力例では、「3辺(ヘロン)」の入力方法で、2箇所の領域を入力します。

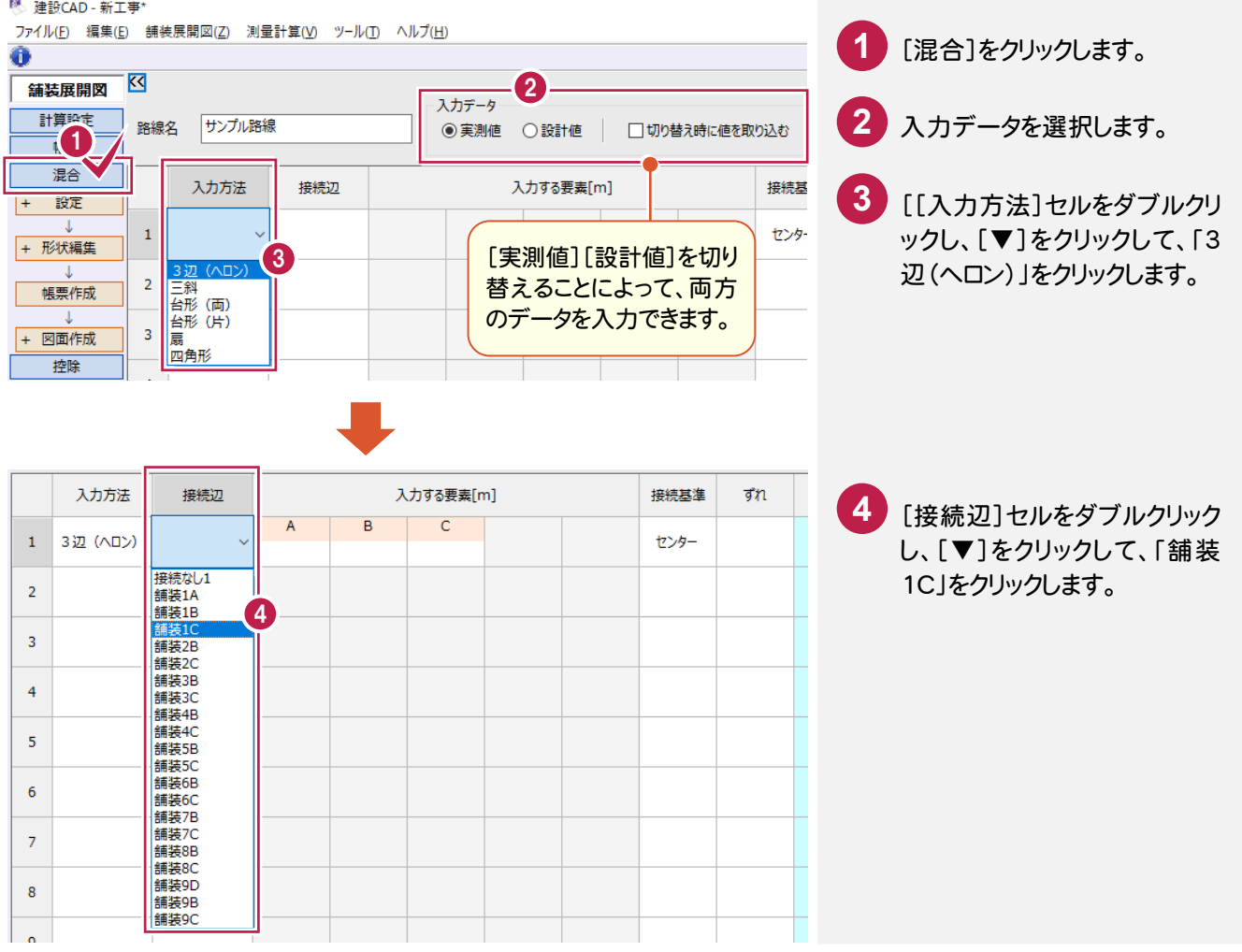

#### 2. 舗装展開図の作成 ●

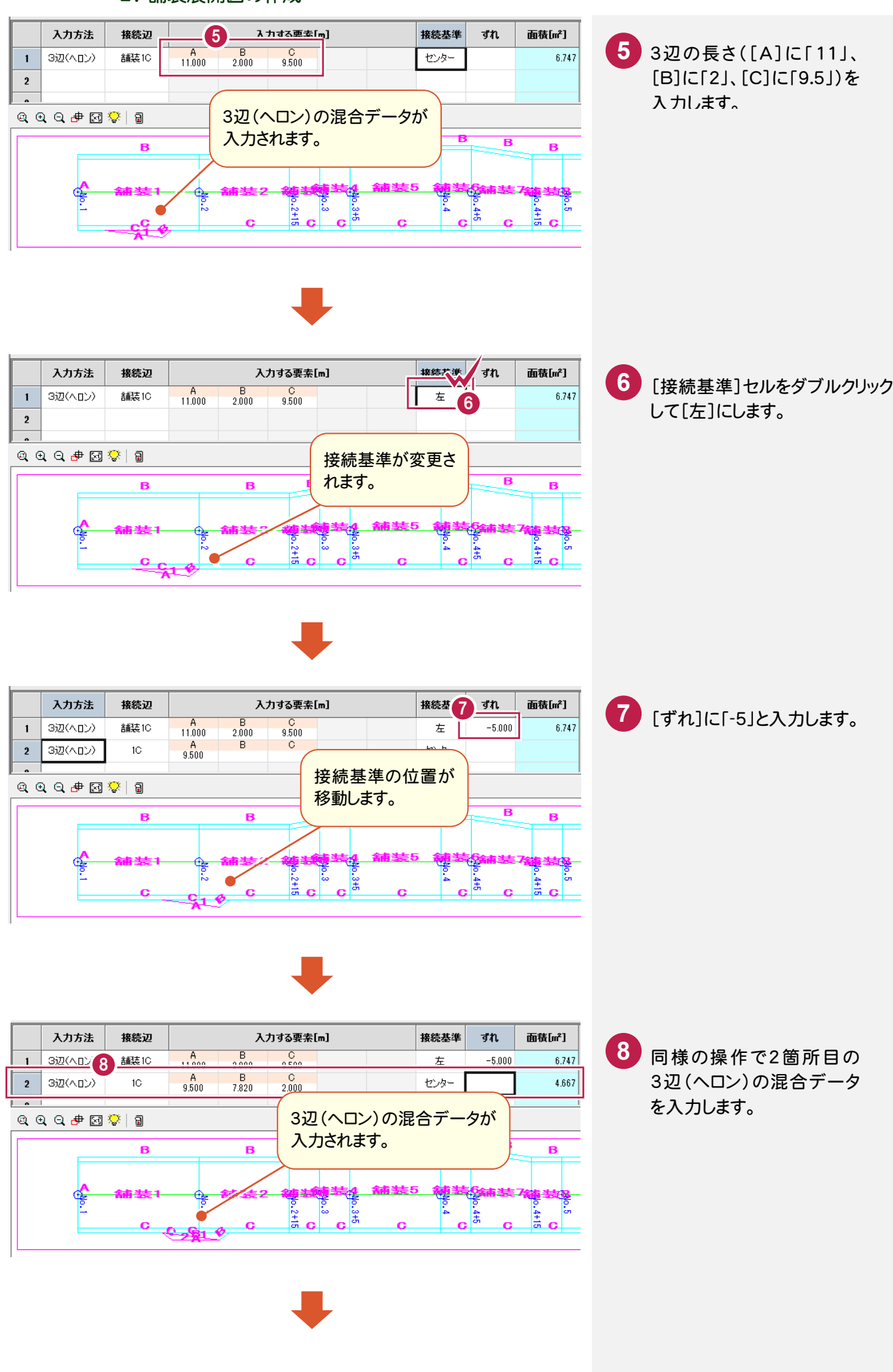

#### ● 2. 舗装展開図の作成

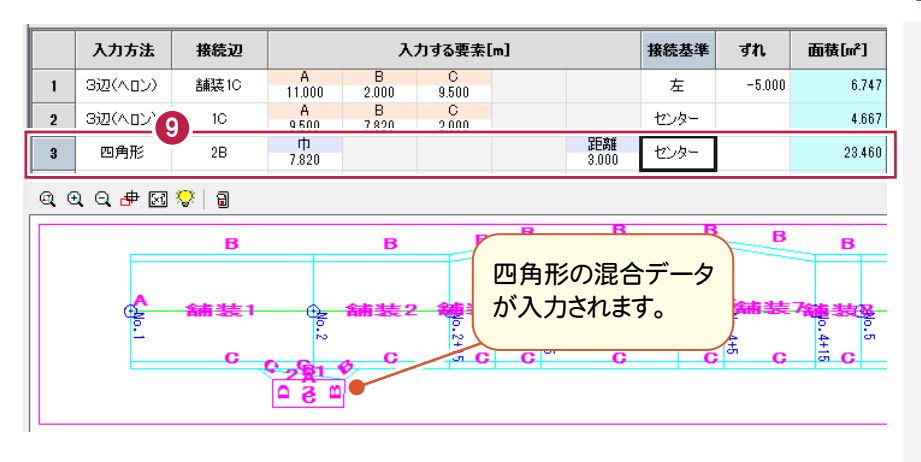

2. 舗装展開図の作成●

**9**

[入力方法]を「四角形」、 [接続辺]を「2B」に設定し て、「巾」に「7.82」、[距離] に「3」と入力します。

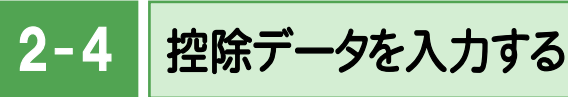

構造物名称、形状、寸法、個数を入力し、控除データを完成させます。入力例として集水枡の入力方法を解説します。

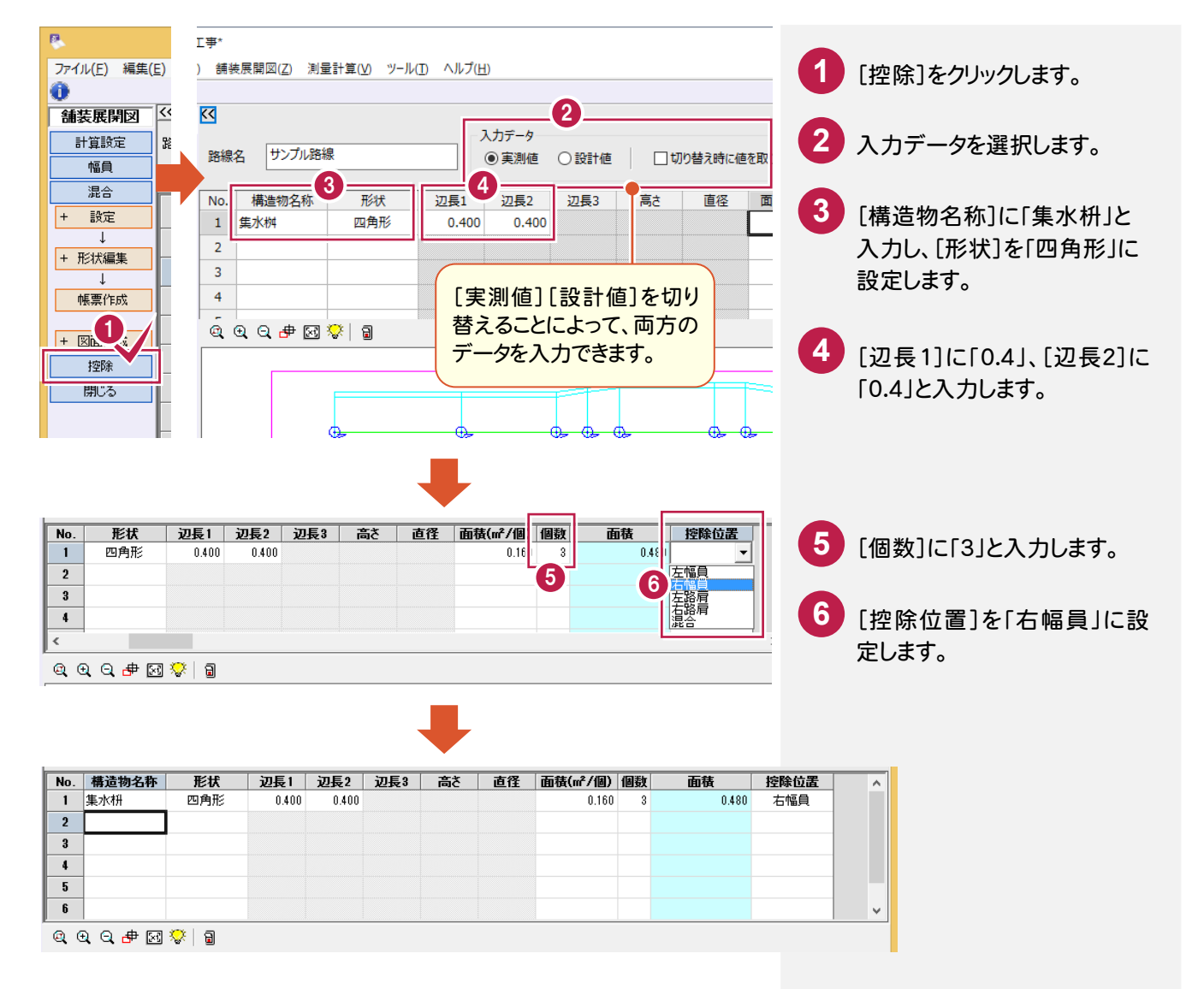

# 2-5 計算書を作成する

計算した結果を計算書に出力します。入力例では、実測値のみの入力でしたが、[書式]の選択によって、実測値、 設計値の比較計算書も作成することができます。計算書を作成するコマンドは、[幅員]と[混合]にありますが、入力 例では[幅員]に切り替えて作成します。

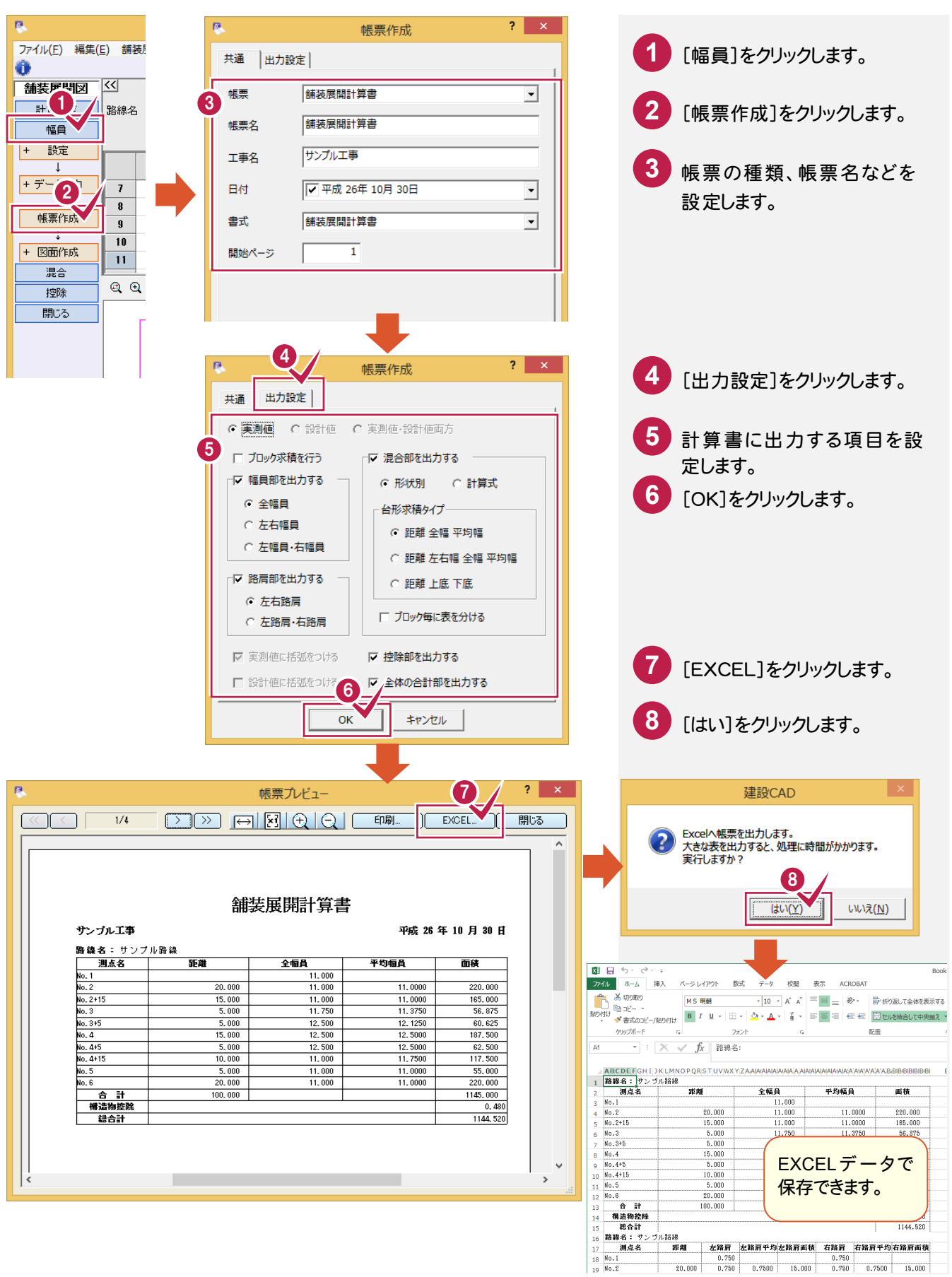

### 2- 6 展開図を作成する

計算した結果から展開図を作成します。

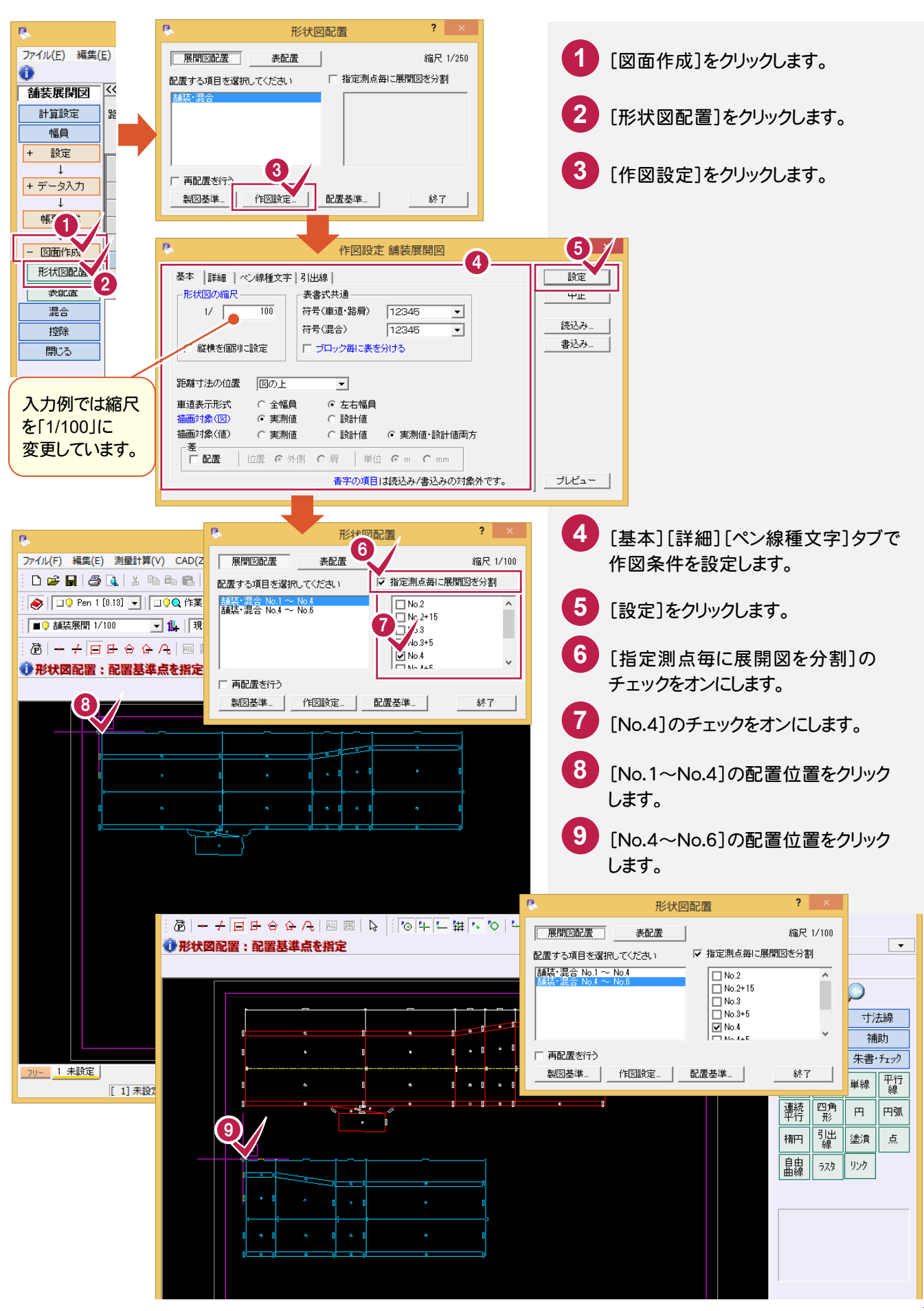

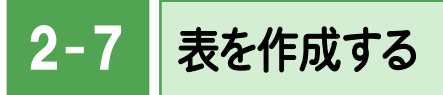

計算した結果から表を作成します。

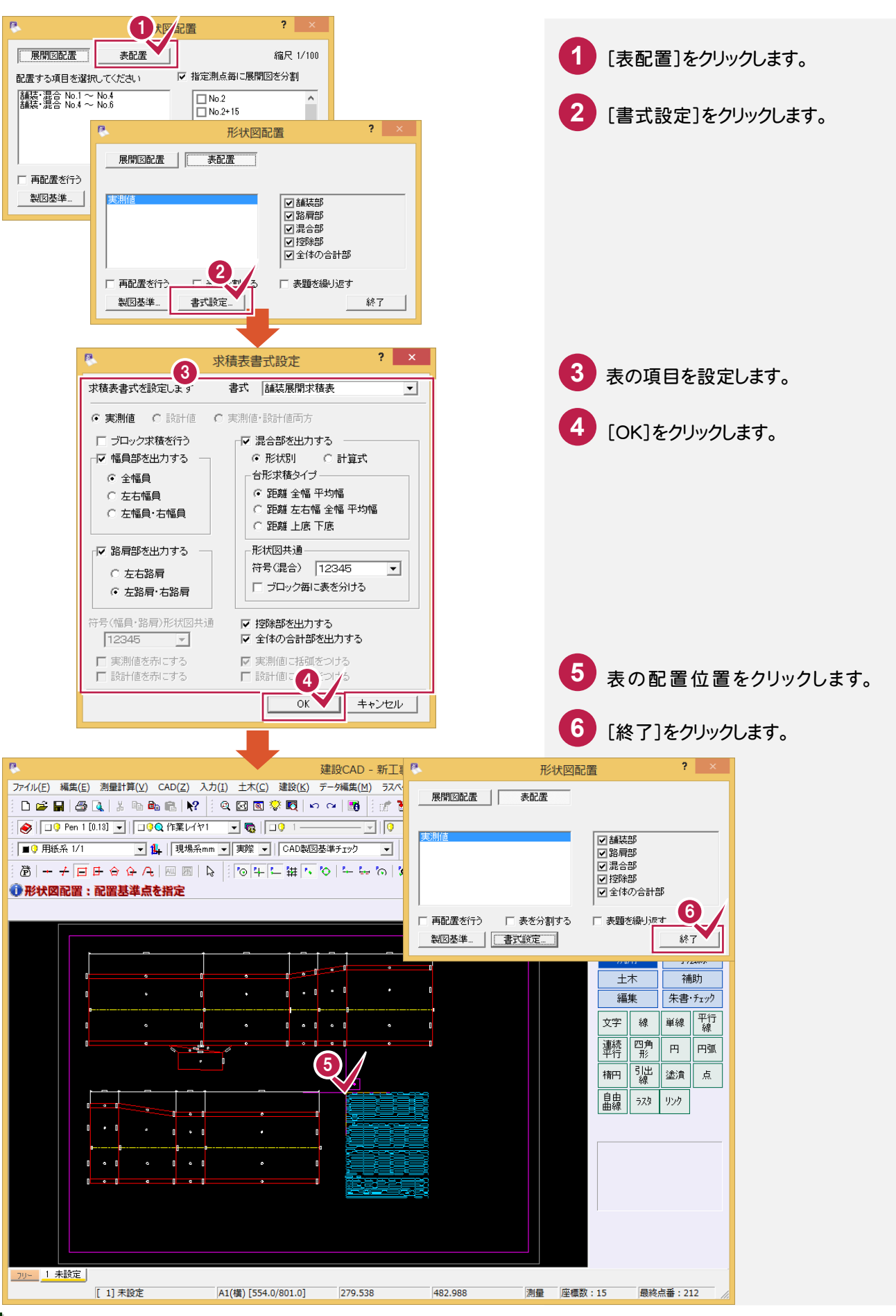

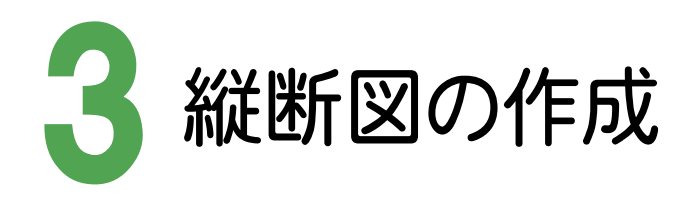

縦断現況データを入力して縦断図を作成し、計画縦断の作成と旗上げなどを入力しましょう。 ここでは、縦断測量成果(図面)から縦断図を作成する例で解説します。

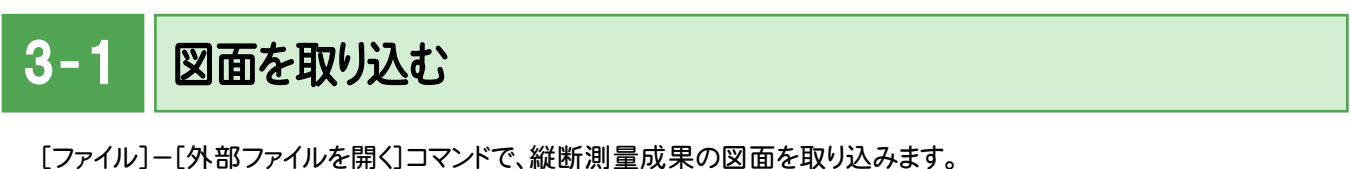

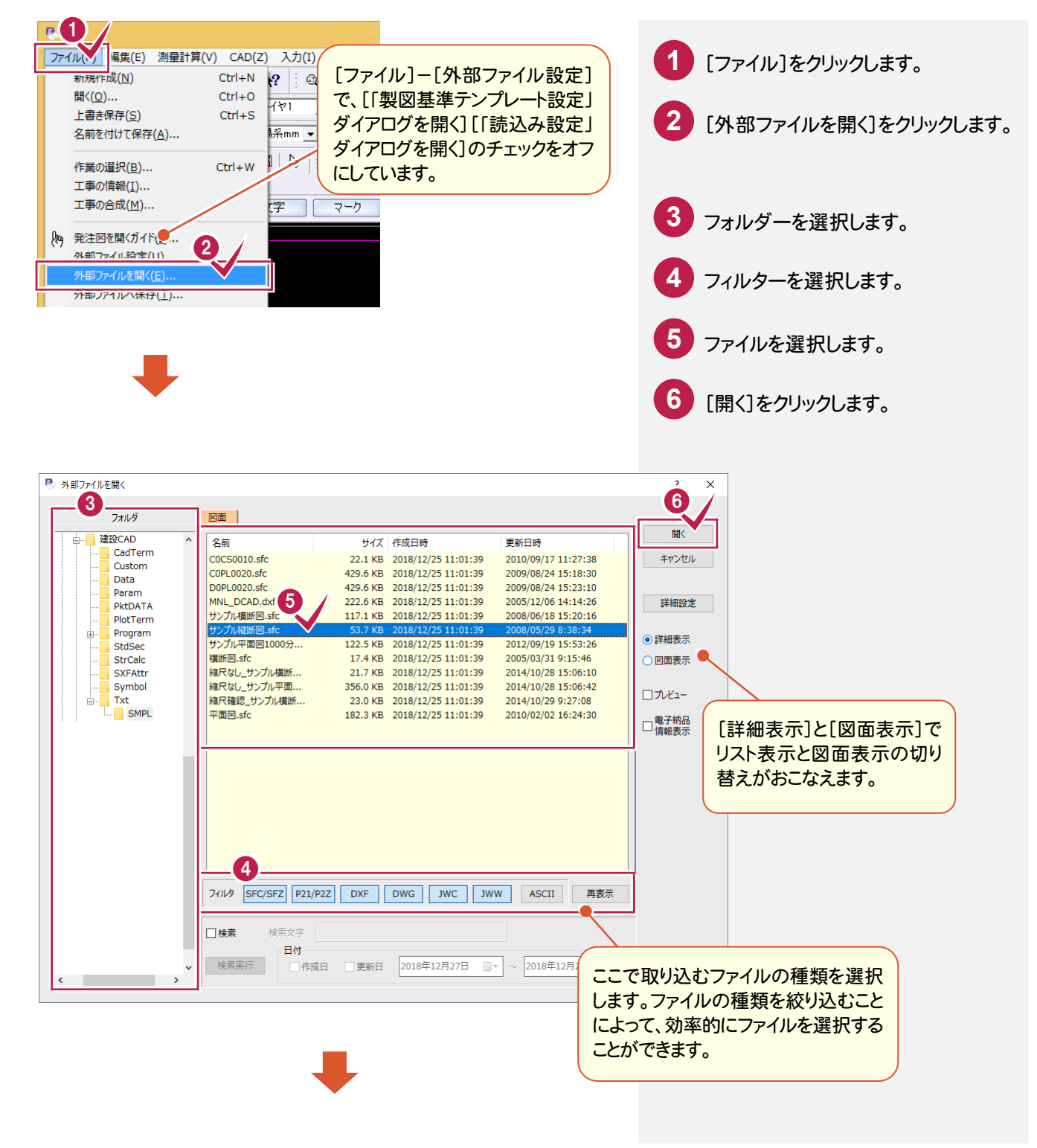

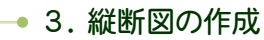

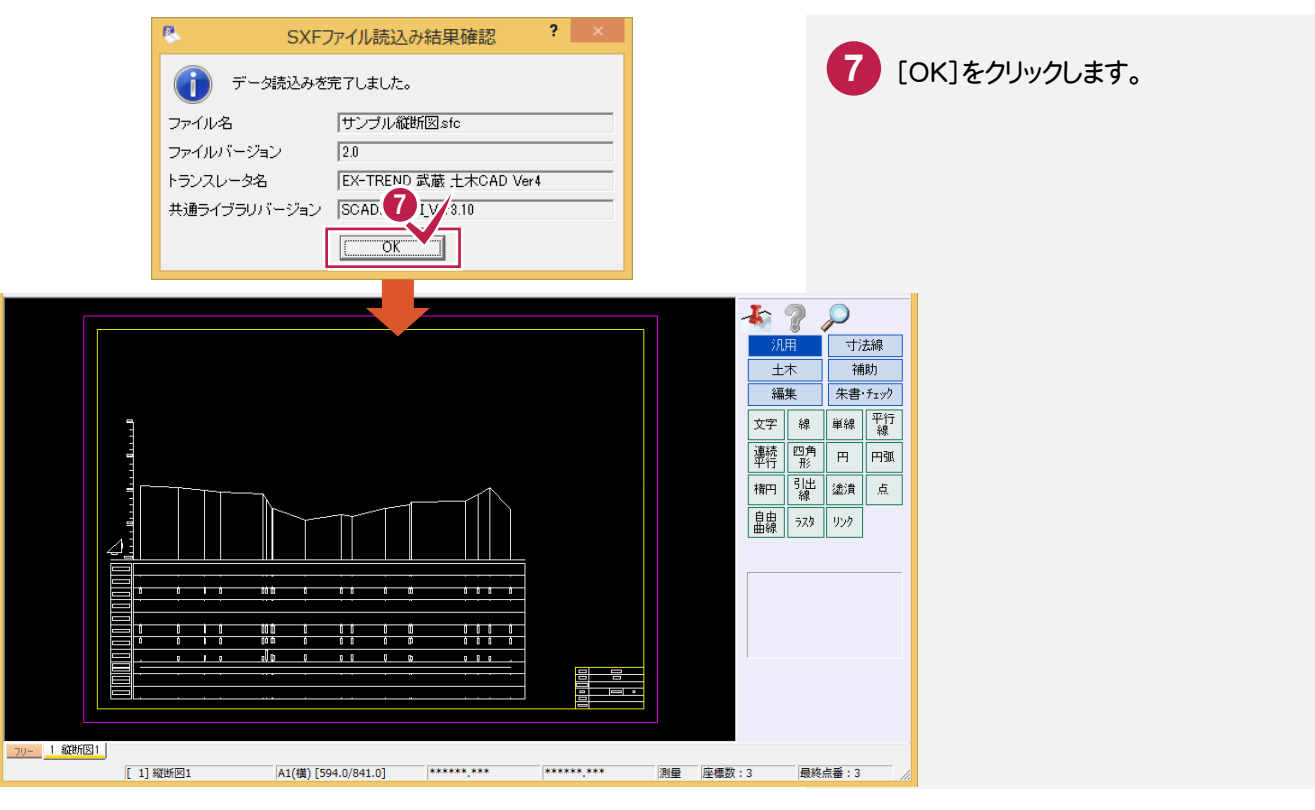

### 3-2 【縦断線形】を起動して、計算の丸めを確認する

[縦断線形]を起動して、計算の丸めを確認します。

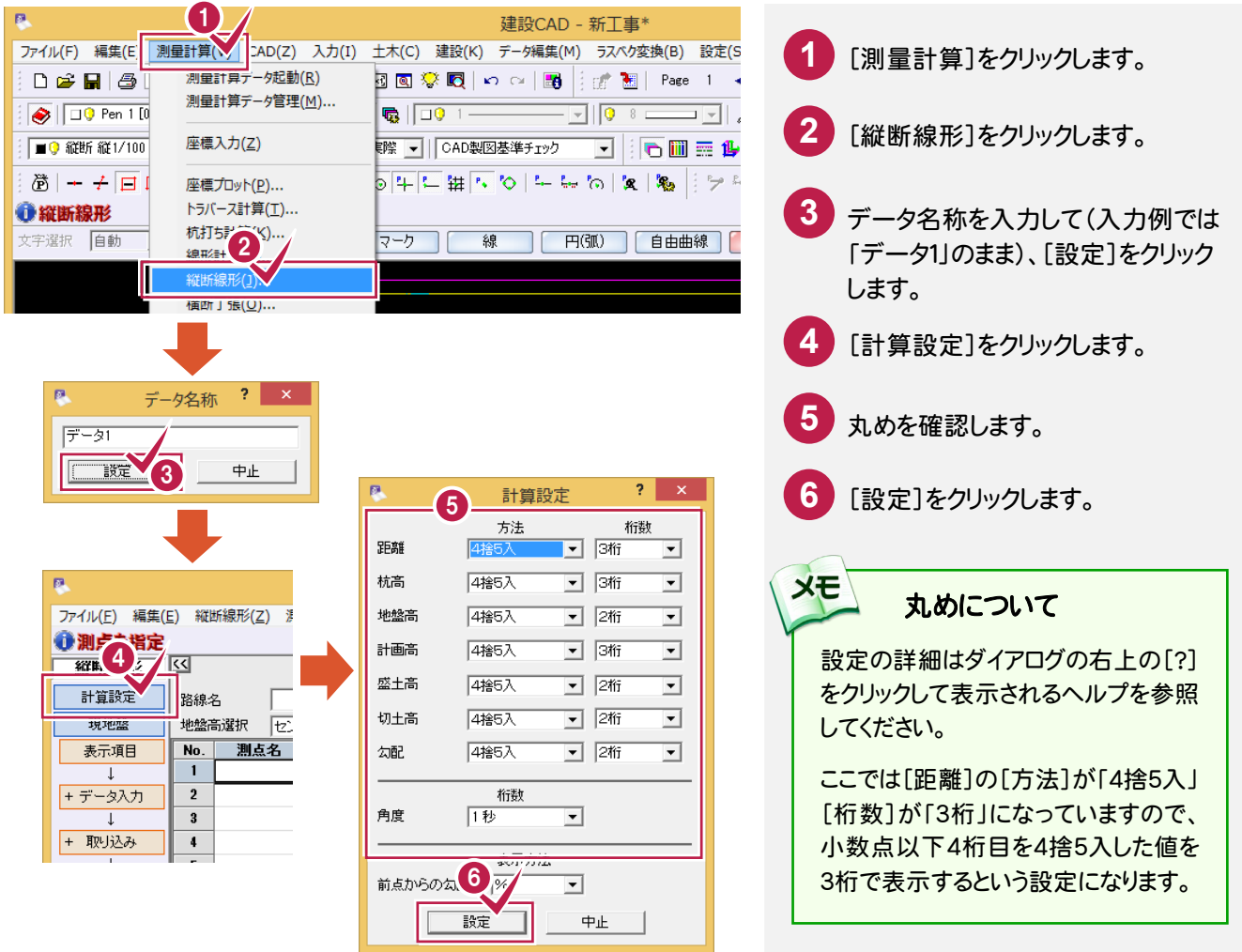

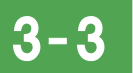

3-3 縦断現況データを入力する

取り込んだ図面データから数値を取り込み、縦断現況データを入力します。

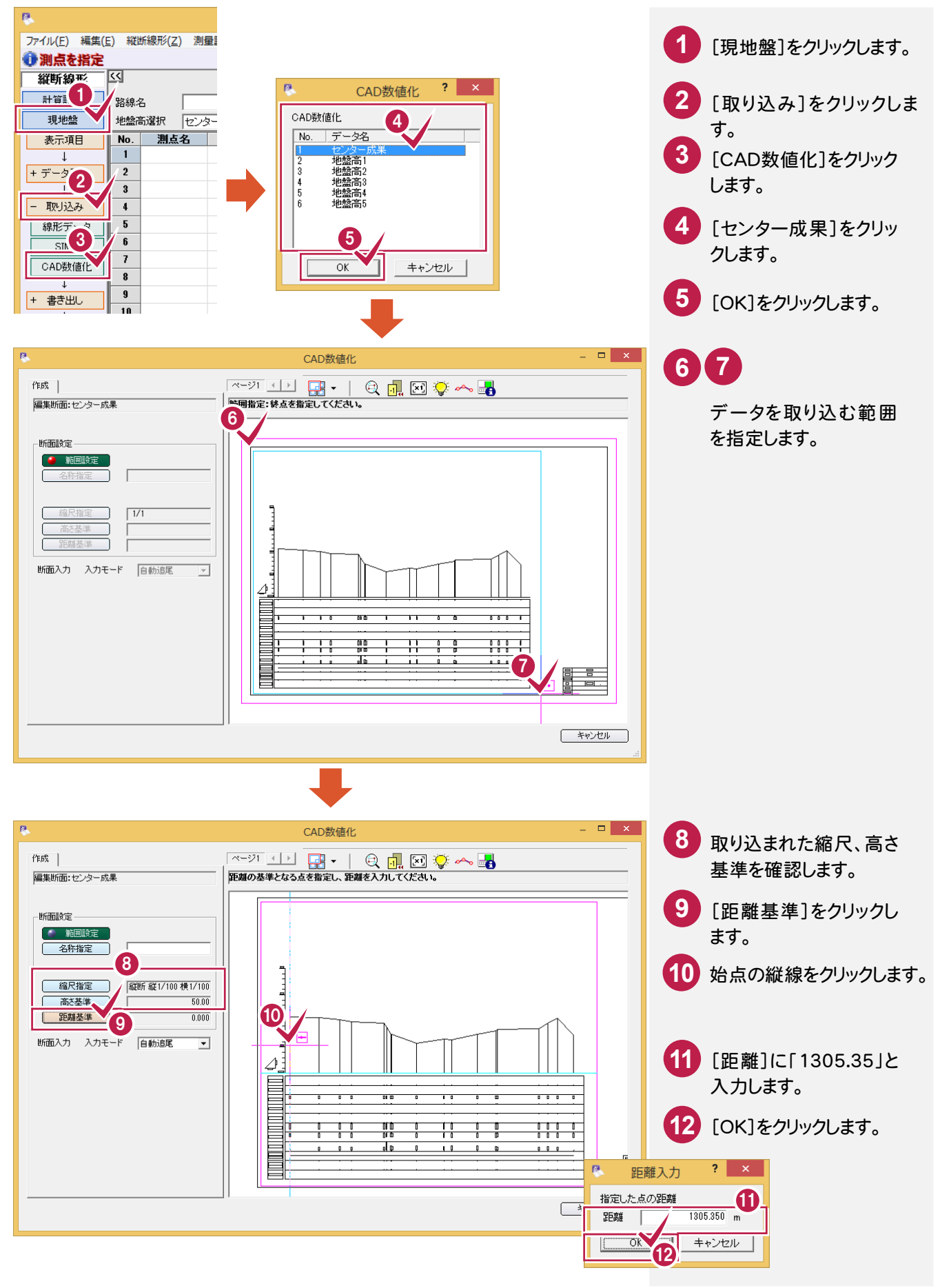

#### → 3. 縦断図の作成

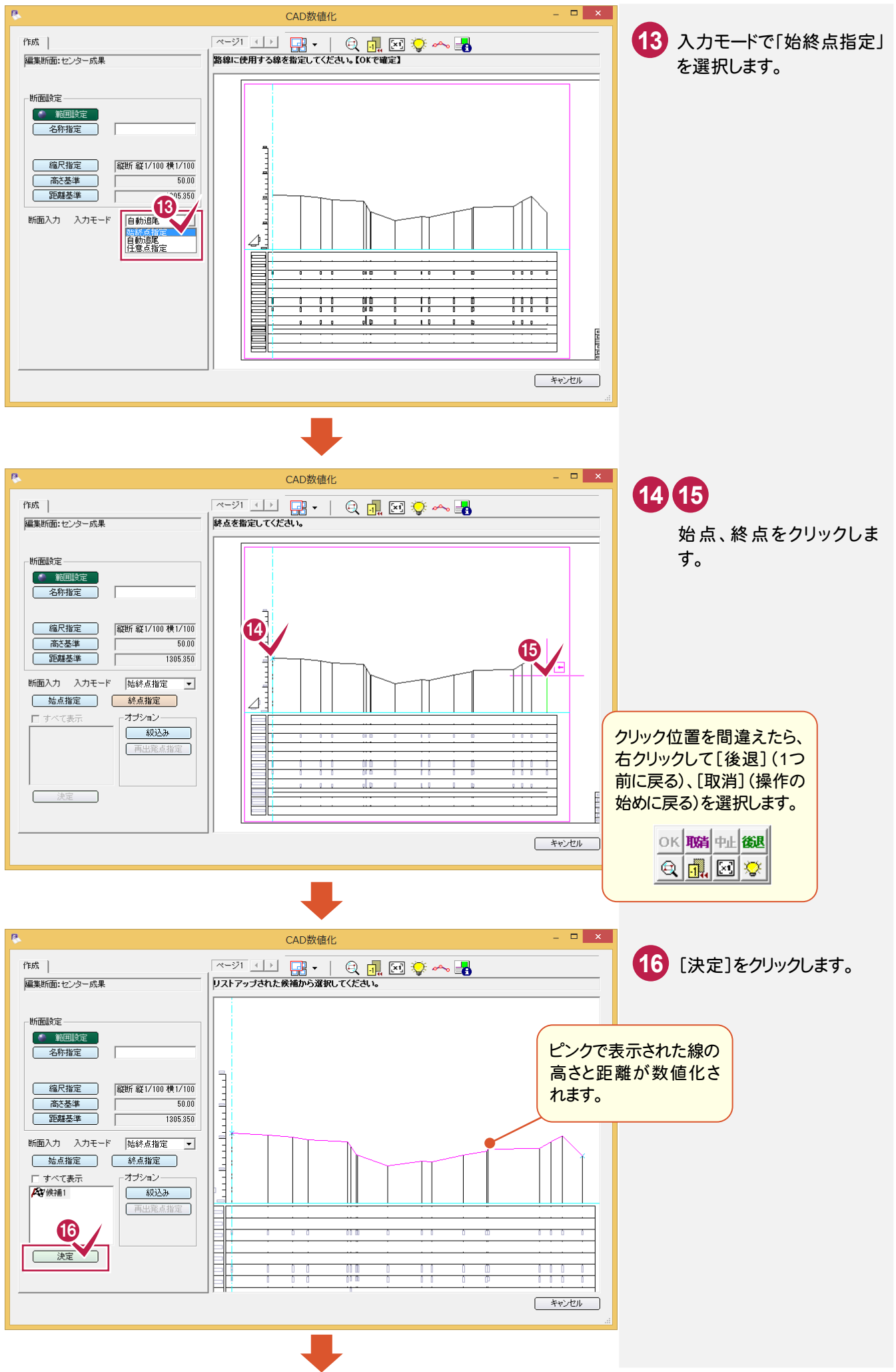

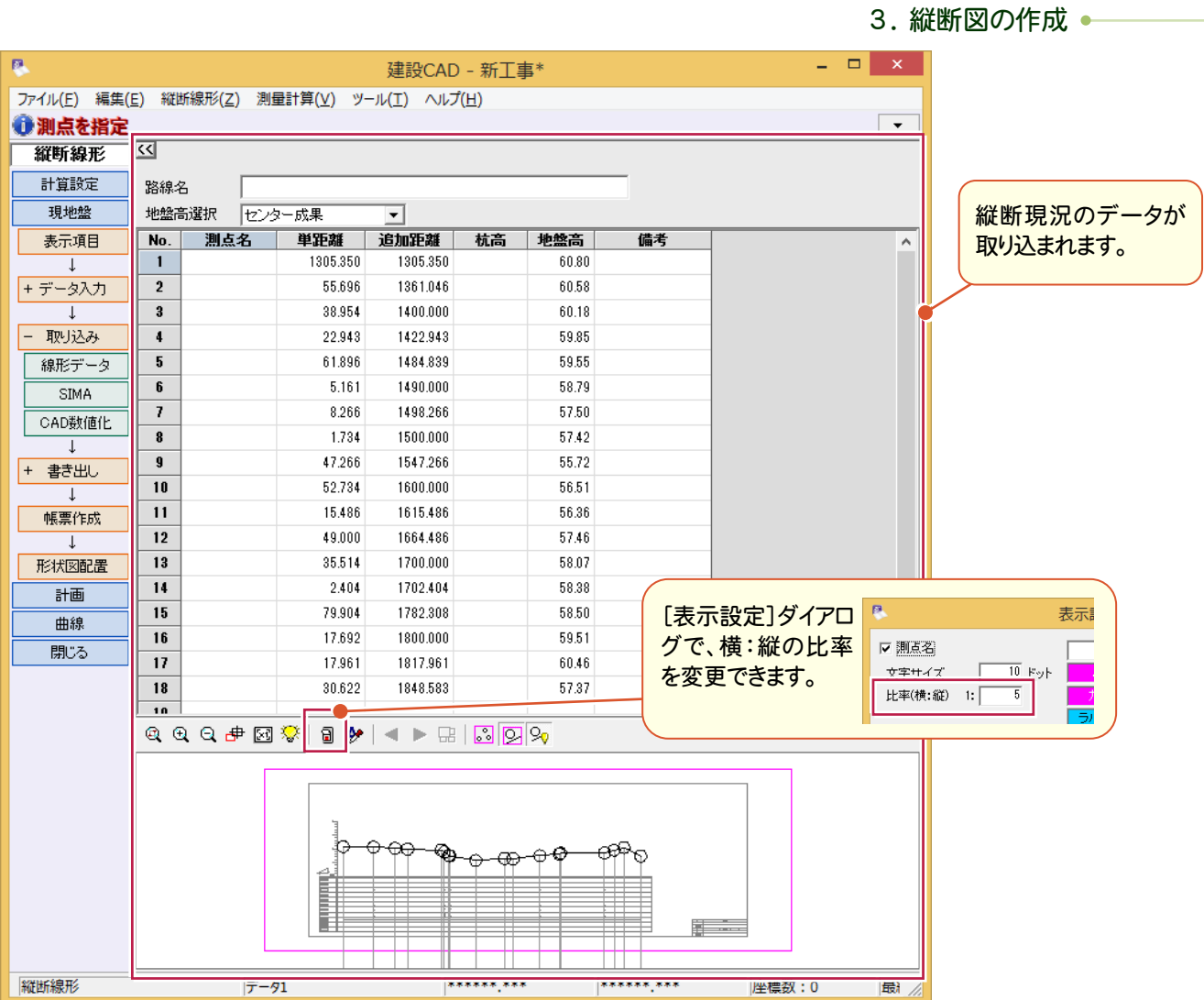

#### 断面の入力モードについて

メモ

路線に応じて、入力方法を選択することができ、実務に沿った利用が可能です。

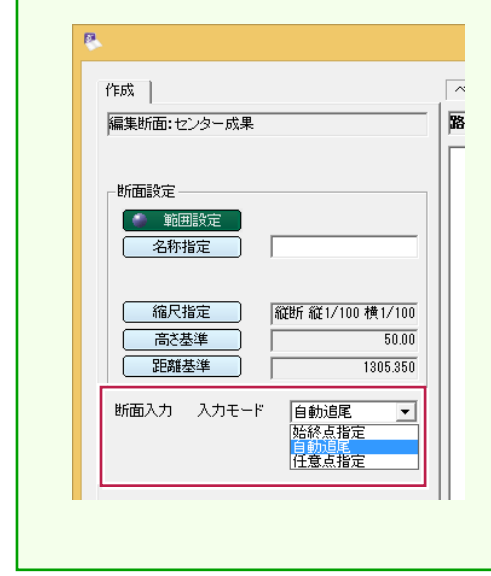

#### [始終点指定]

①断面形状の始点と終点を指定します。 ②候補を選択して[決定]をクリックします。

#### [自動追尾]

①路線に使用する線を指定すると、分岐点まで自動で入力されます。 ②分岐点から進行方向を指定します。 ③ポップアップメニューの[OK]をクリックします。

#### [任意点指定]

①路線の通過点を指定していきます。 ②ポップアップメニューの[OK]をクリックします。

### 3- 4 測点名を入力する

測点名を入力します。

ここでは、「¥FCAPP¥建設CAD¥Txt¥SMPL」フォルダーの中の「サンプル縦断図.csv」から取り込みます。

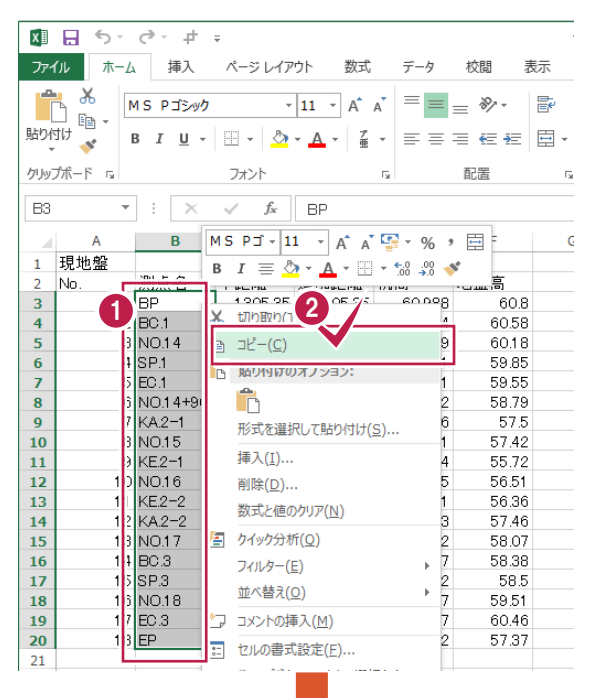

建設CAD-3

**1 2**

「¥FCAPP¥建設CAD¥Txt¥SMPL」 フォルダーの中の「サンプル縦断図.csv」を 開き、現地盤の測点名「BP」から「EP」を範囲 選択し、右クリックして[コピー]をクリックします。

### **3 4**

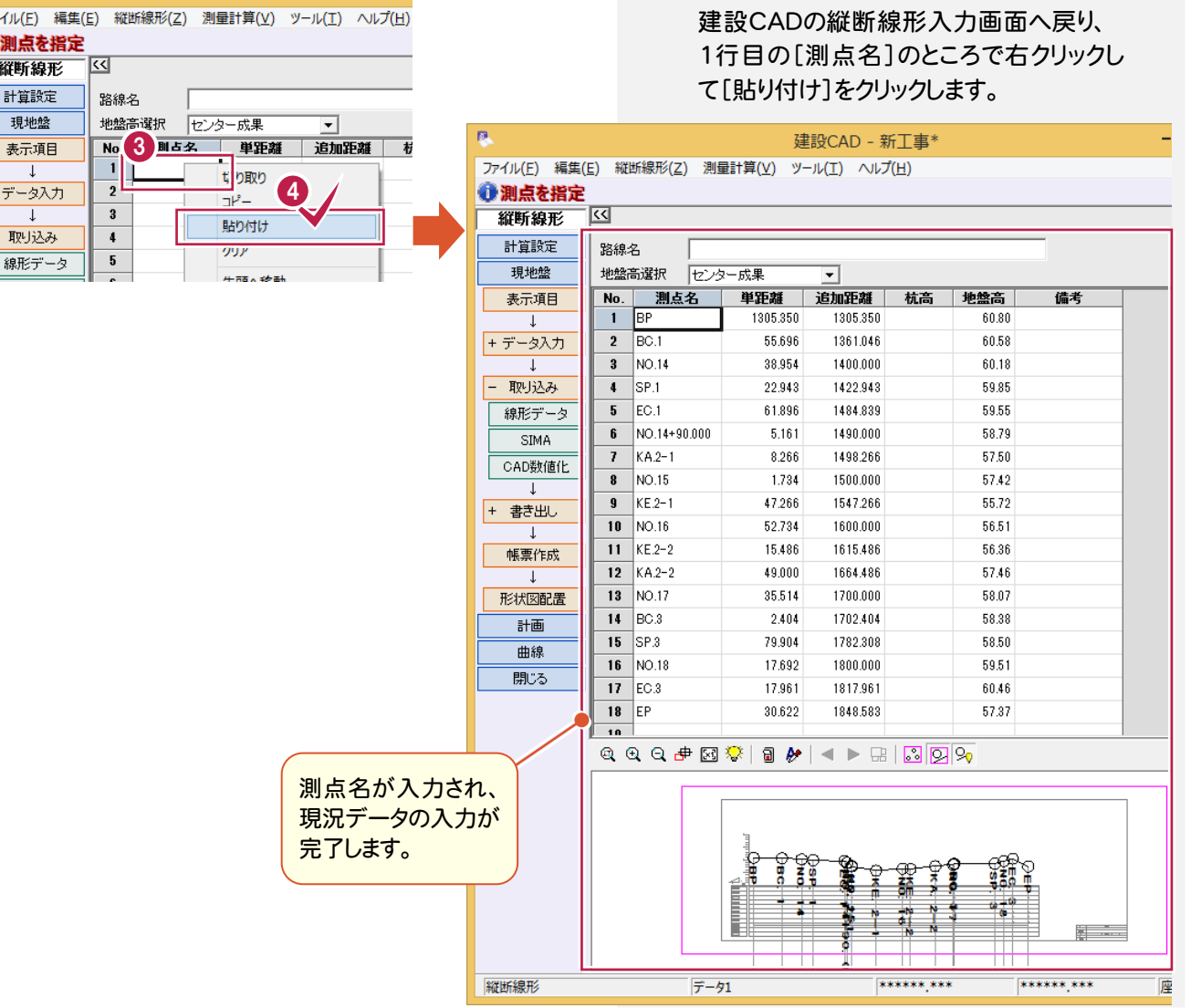

 $\overline{p}$ 

ファイル(E) ●測点を 縦断線 **计管路** 現地盤

 $\mathbf{I}$ +データ入  $\overline{1}$ 取り込 線形デ

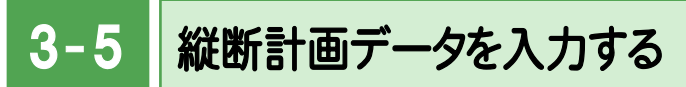

#### 縦断計画データの数値を入力します。

ここでは、「¥FCAPP\建設CAD\Txt\SMPL」フォルダーの中の「サンプル縦断図.csv」から取り込みます。

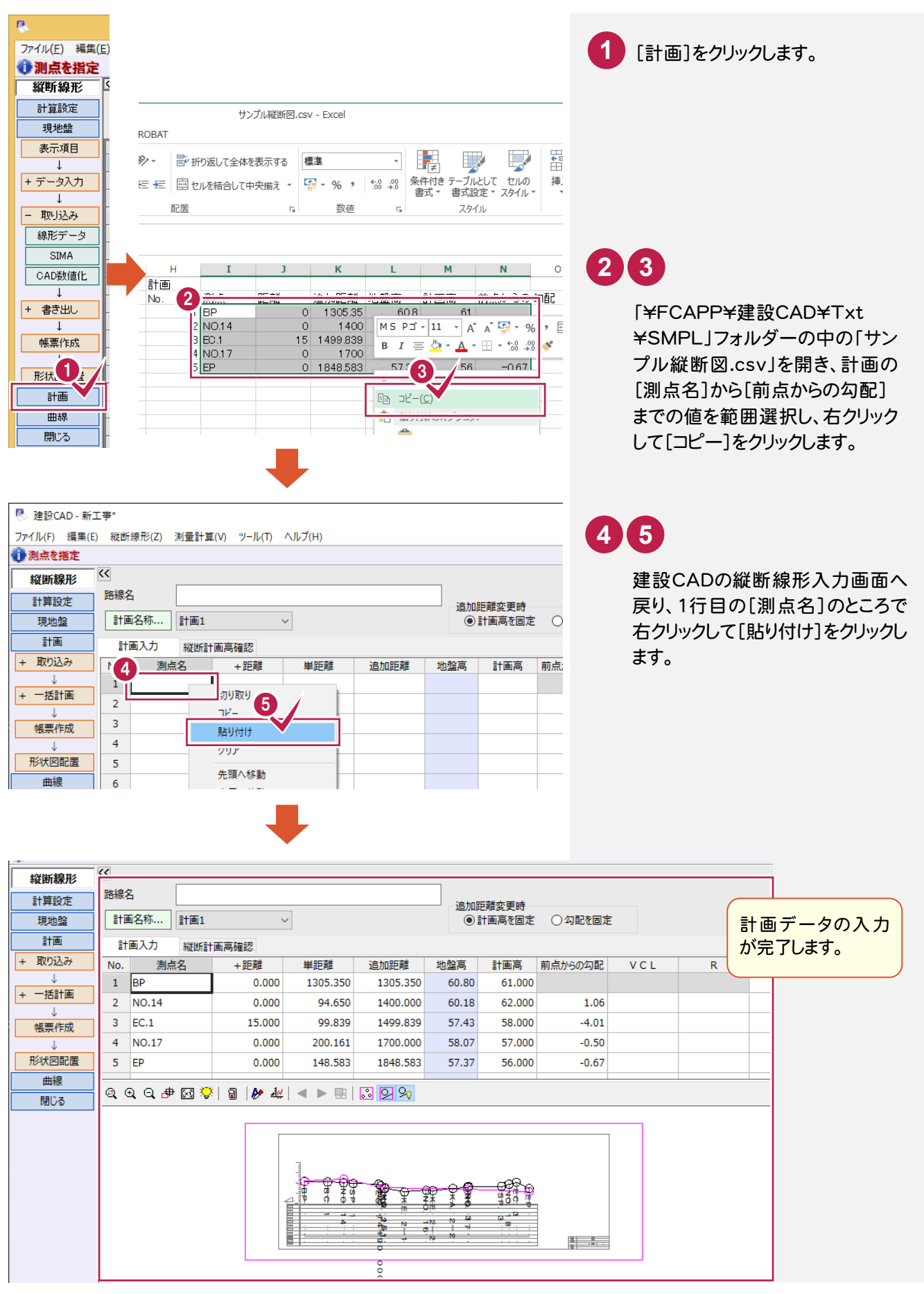

### 3-6 縦断図を作成する

現況データと計画データから縦断図を自動作成します。

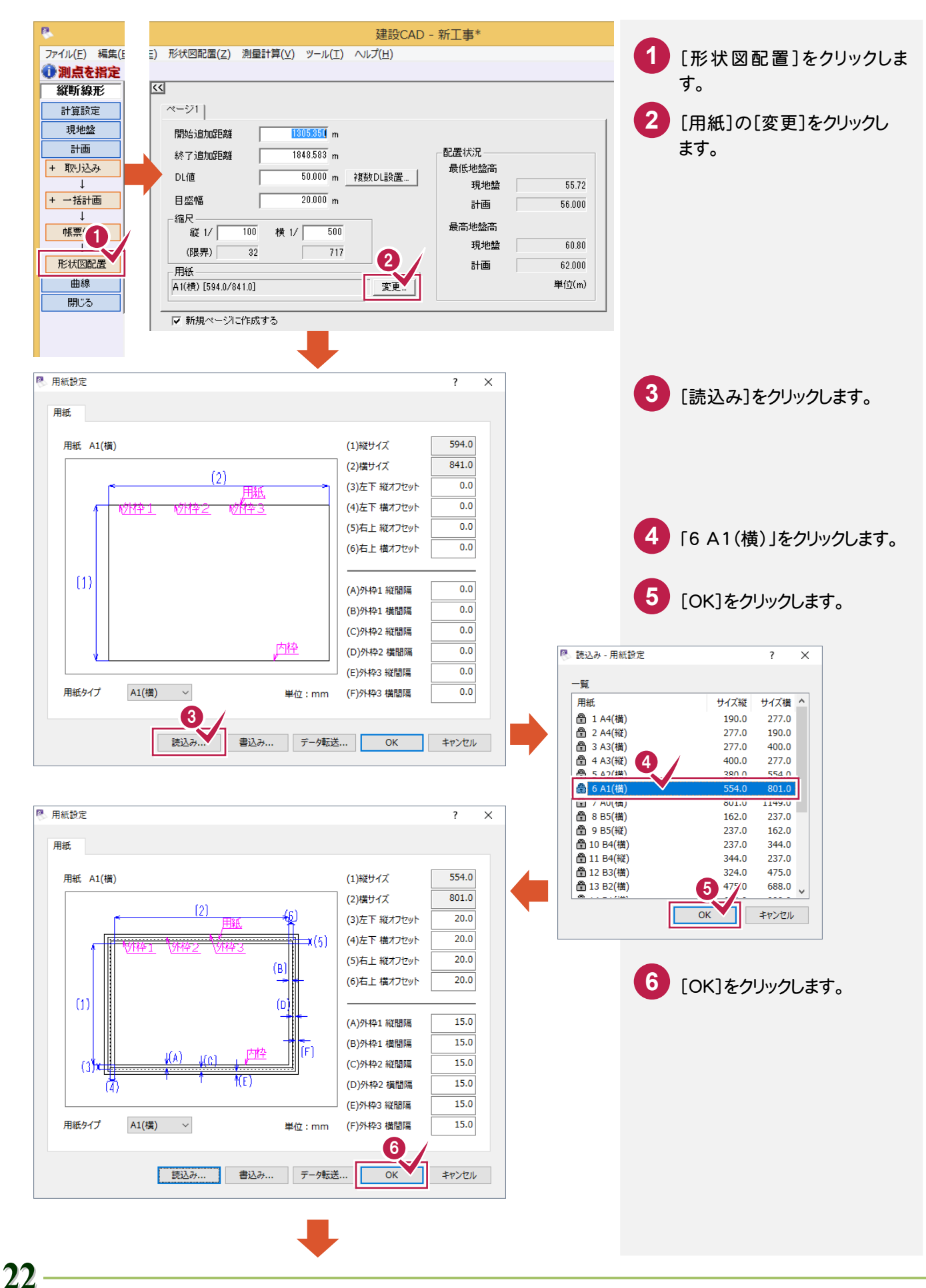

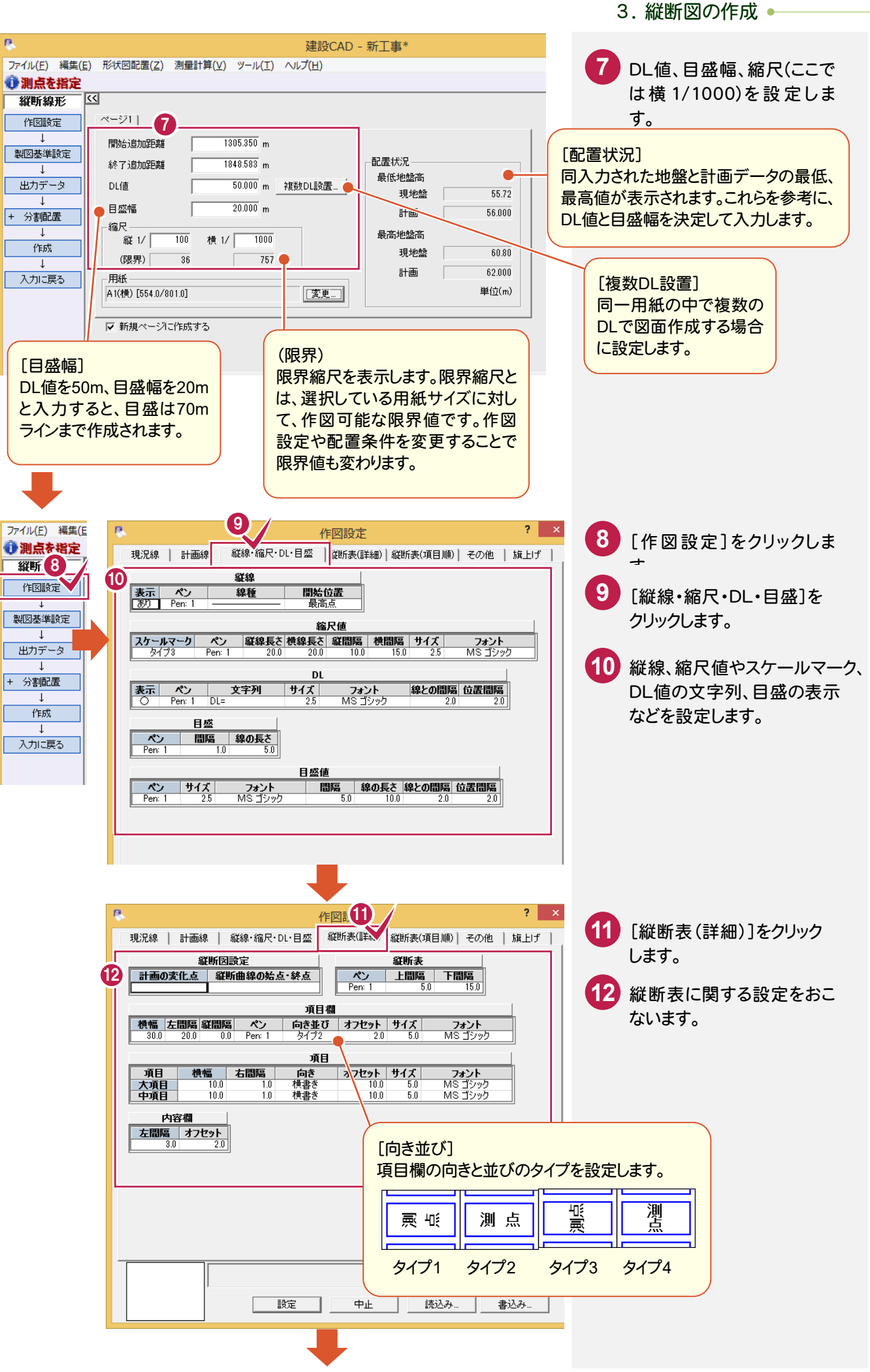

**23**

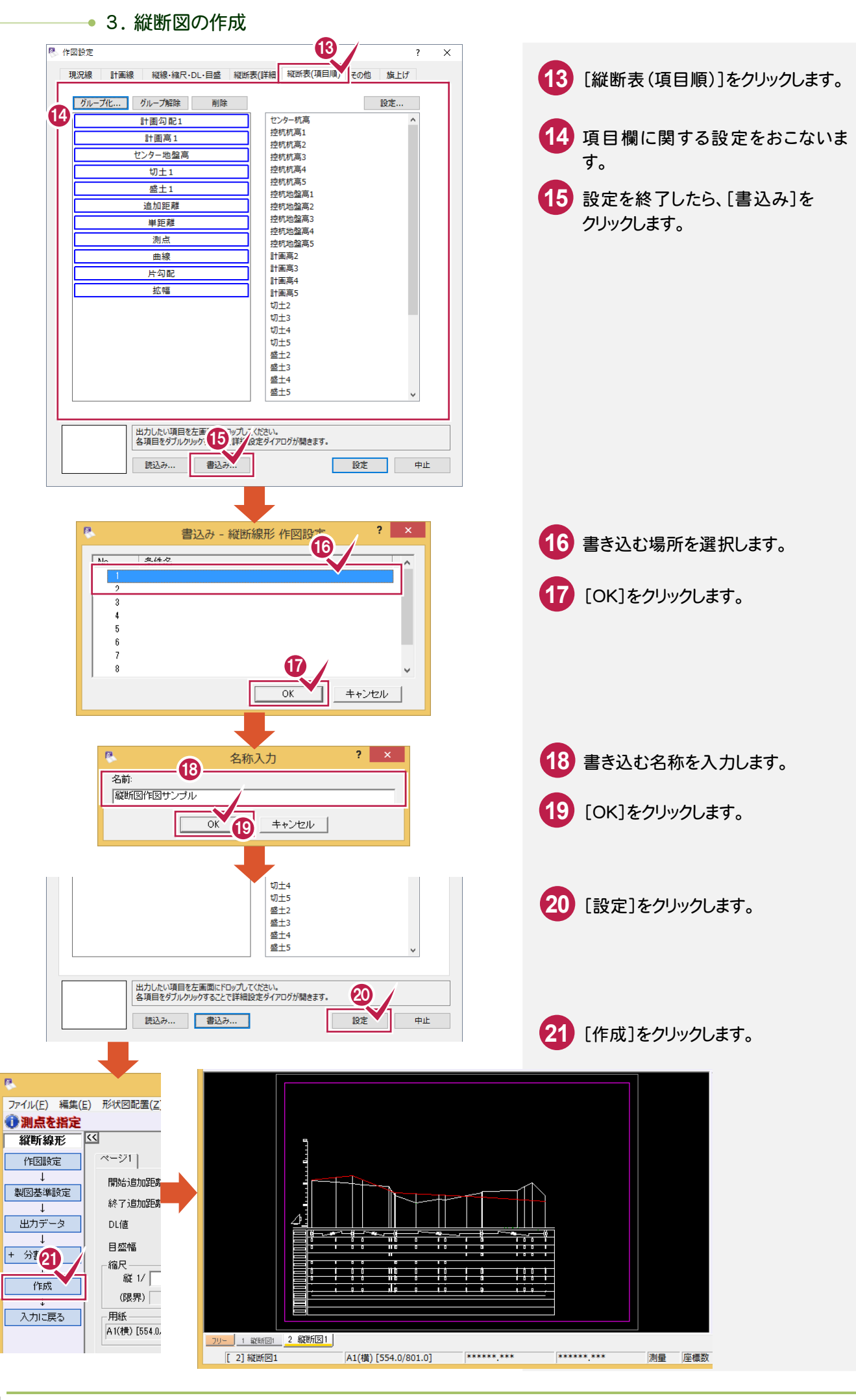

3-7 旗上げを入力する

[土木]-[旗上げ]-[縦断図旗上げ]コマンドで旗上げを入力します。

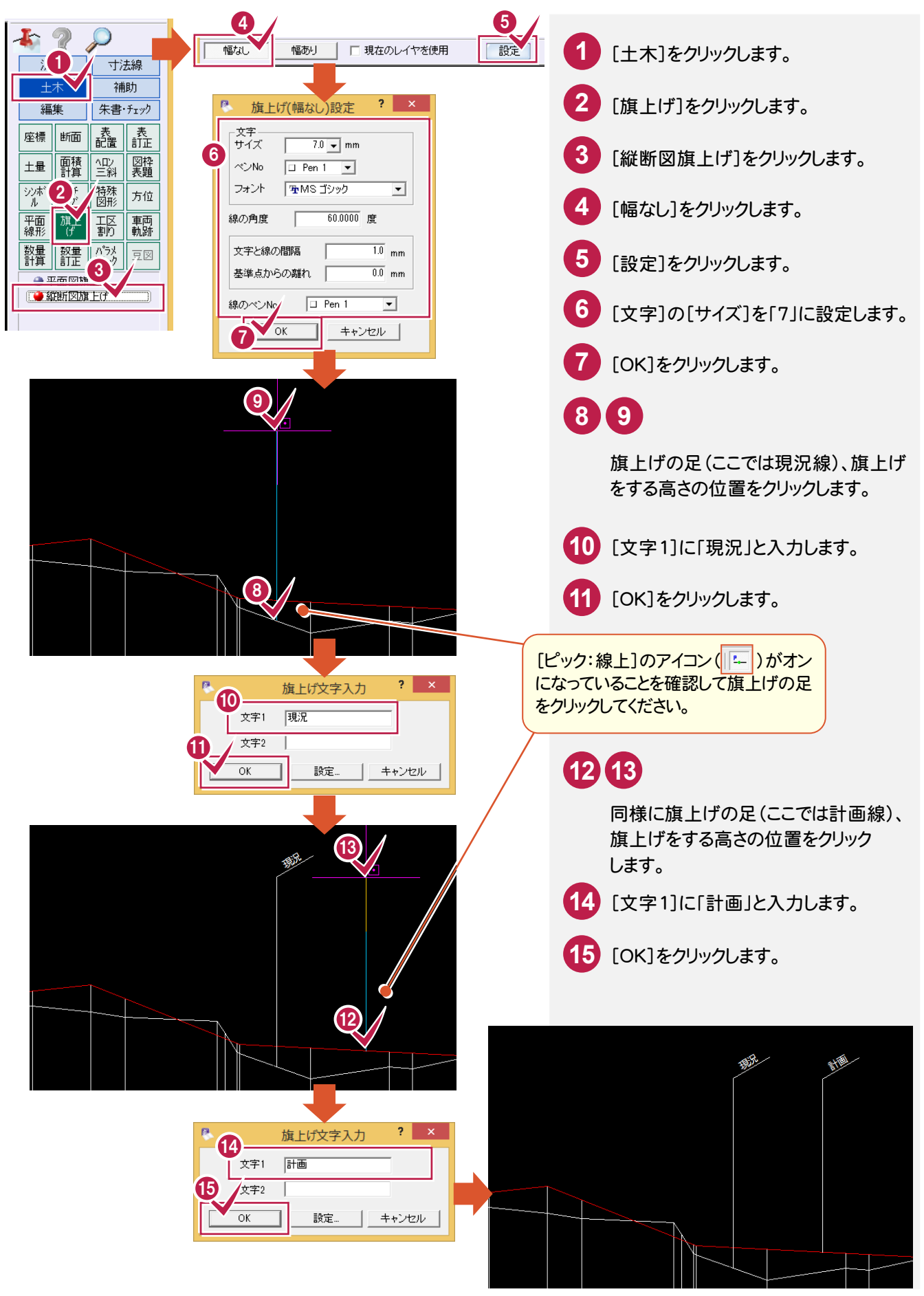

## 3-8 図枠・表題欄を配置する

[土木]-[図枠表題]コマンドで、図枠・表題欄を配置します。

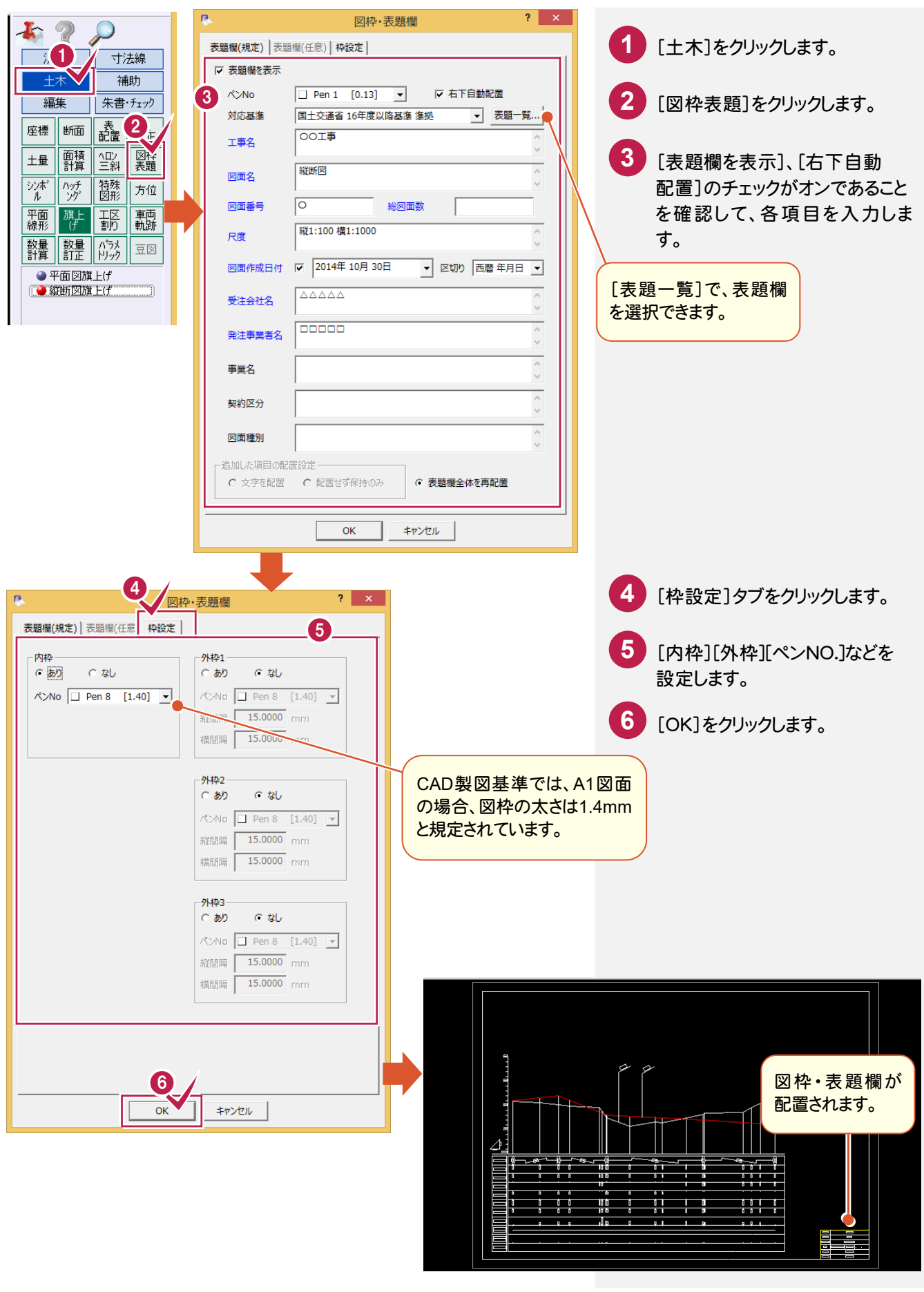

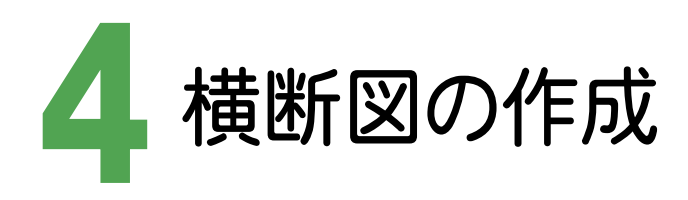

横断測量成果(図面)から現況作成、計画入力し、横断図を作成しましょう。

### 4- 1 図面を取り込む

[ファイル]-[外部ファイルを開く]コマンドで、横断測量成果の図面を取り込みます。

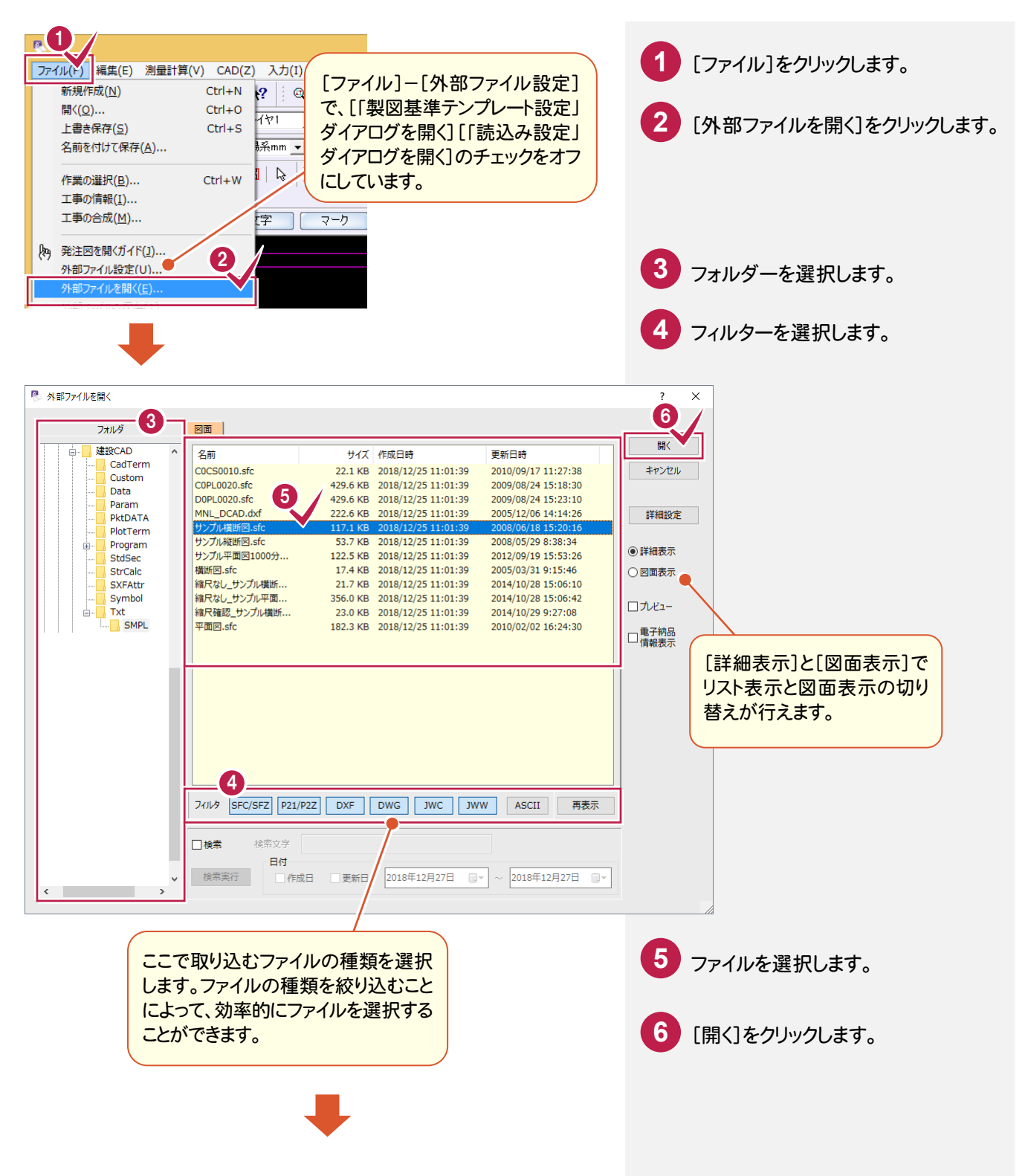

#### ● 4. 横断図の作成

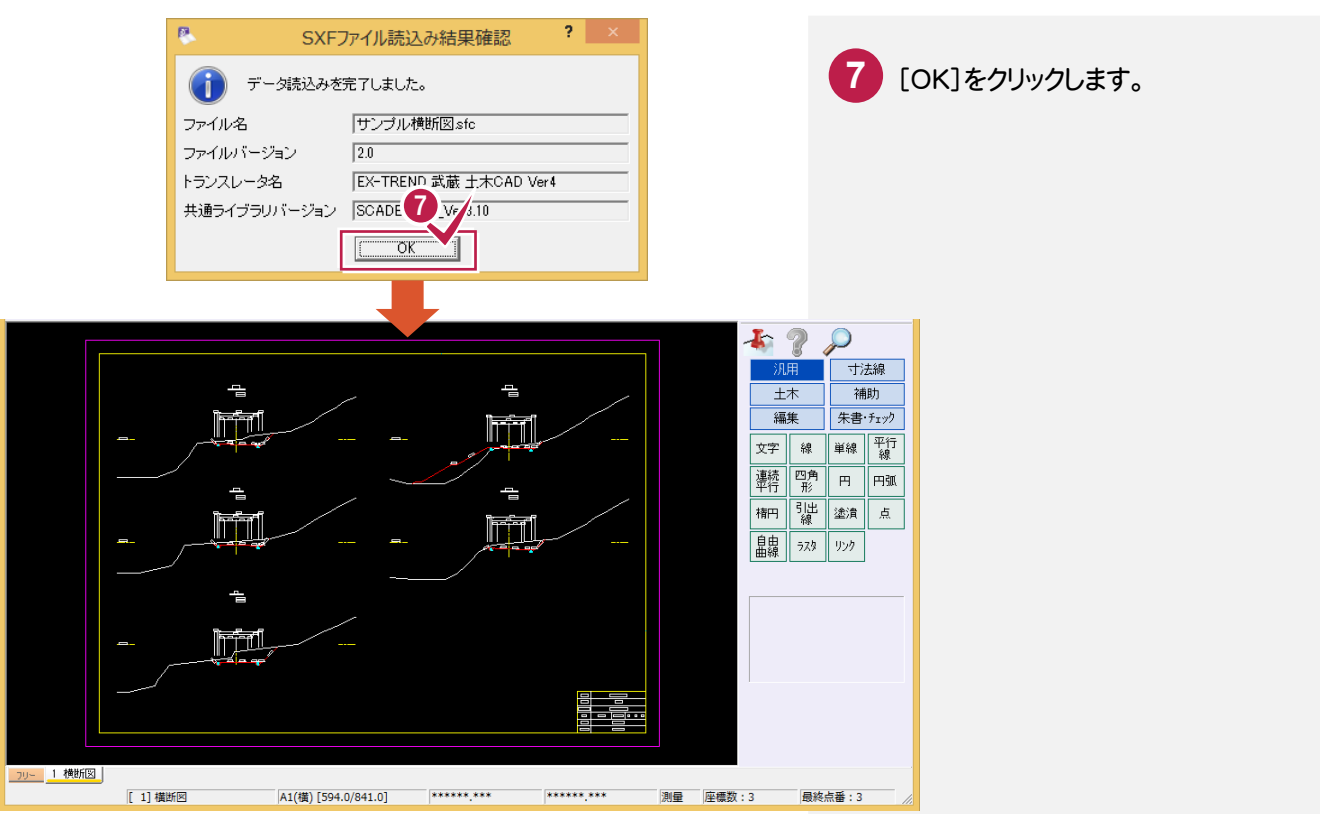

### 4-2 |[横断丁張]を起動して、計算の丸めを確認する

#### [横断丁張]を起動して、計算の丸めを確認します。

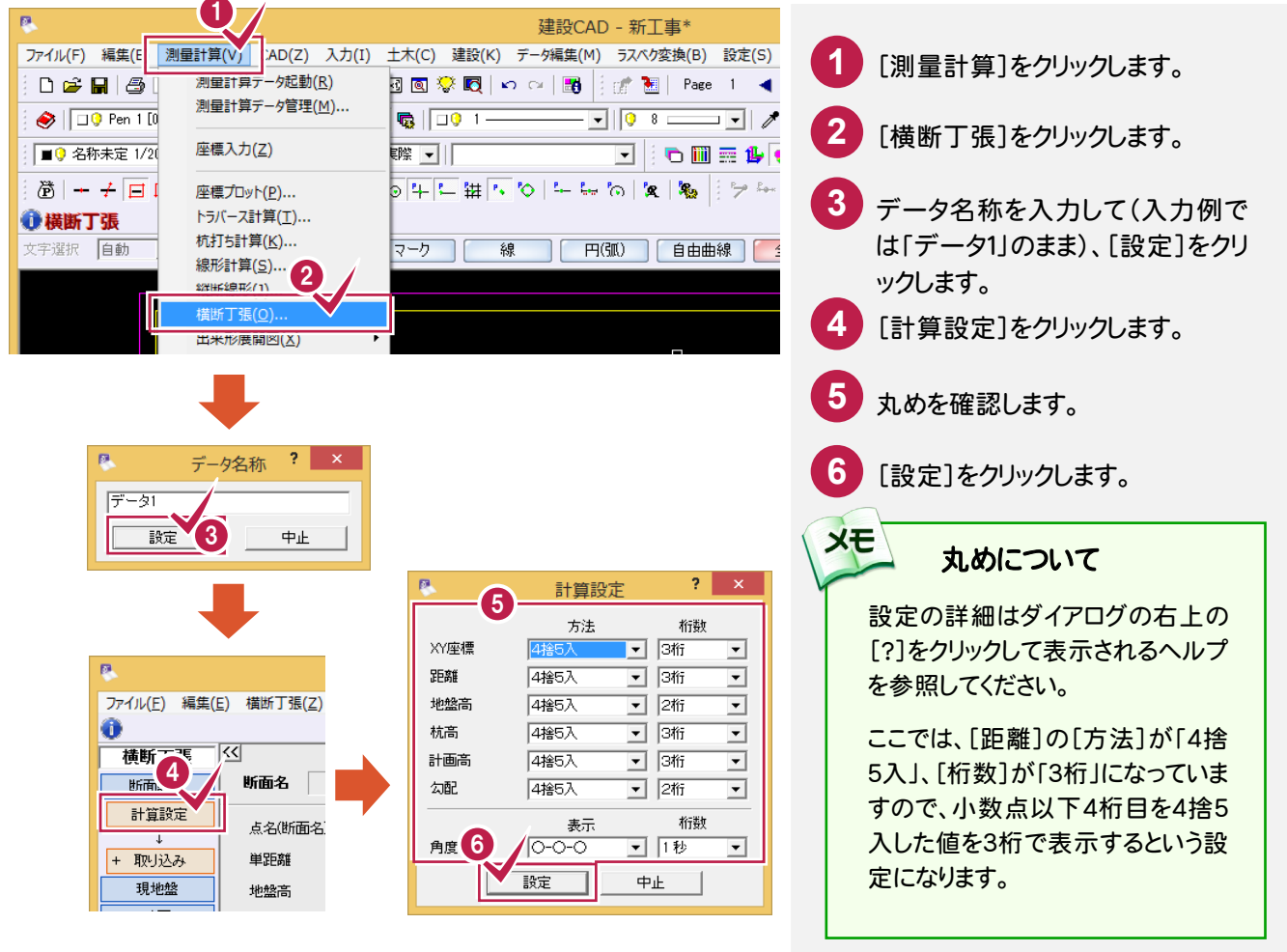

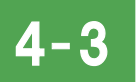

4-3 横断現況データを入力する

取り込んだ図面データから数値を取り込み、横断現況データを入力します。

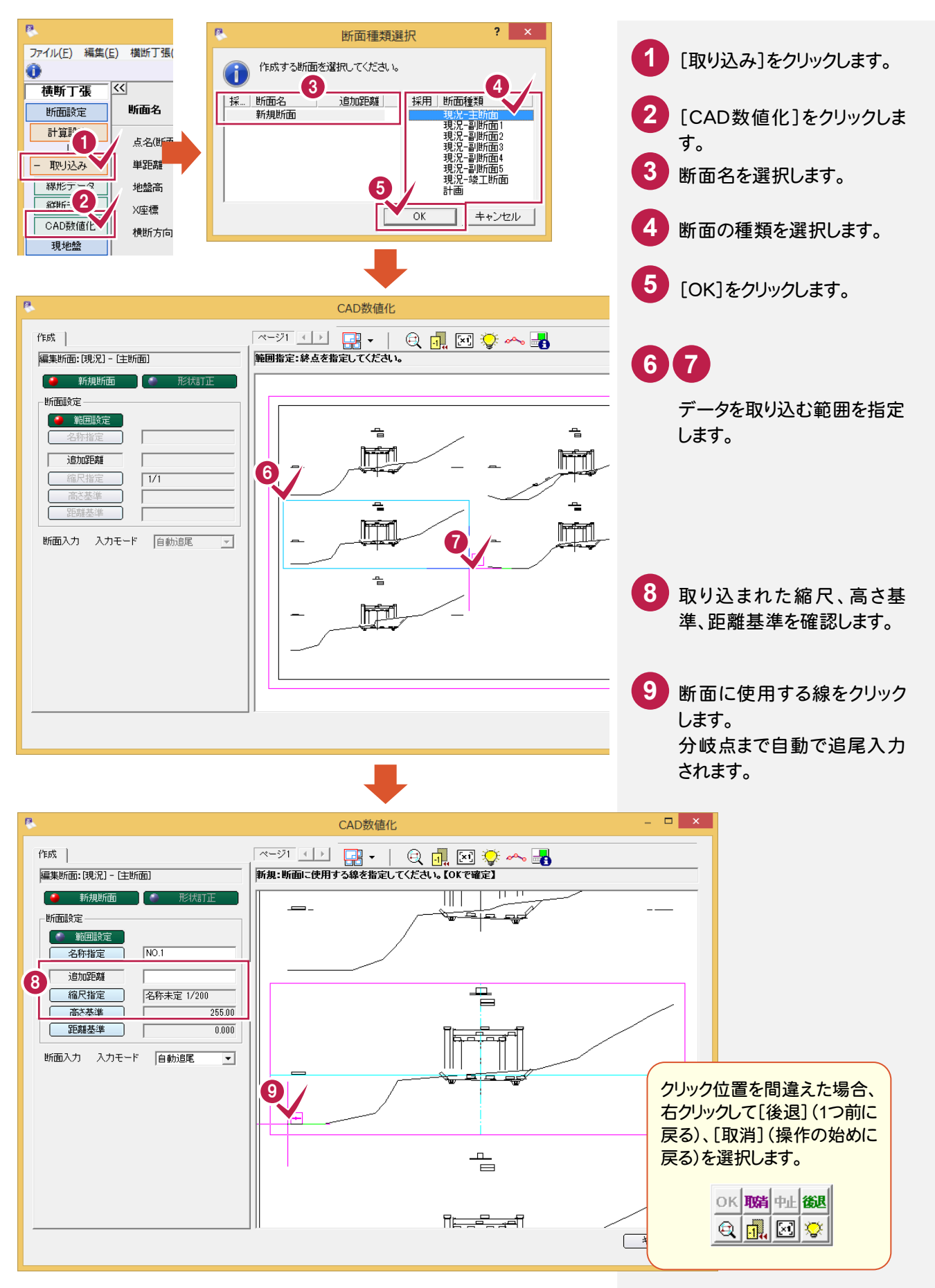

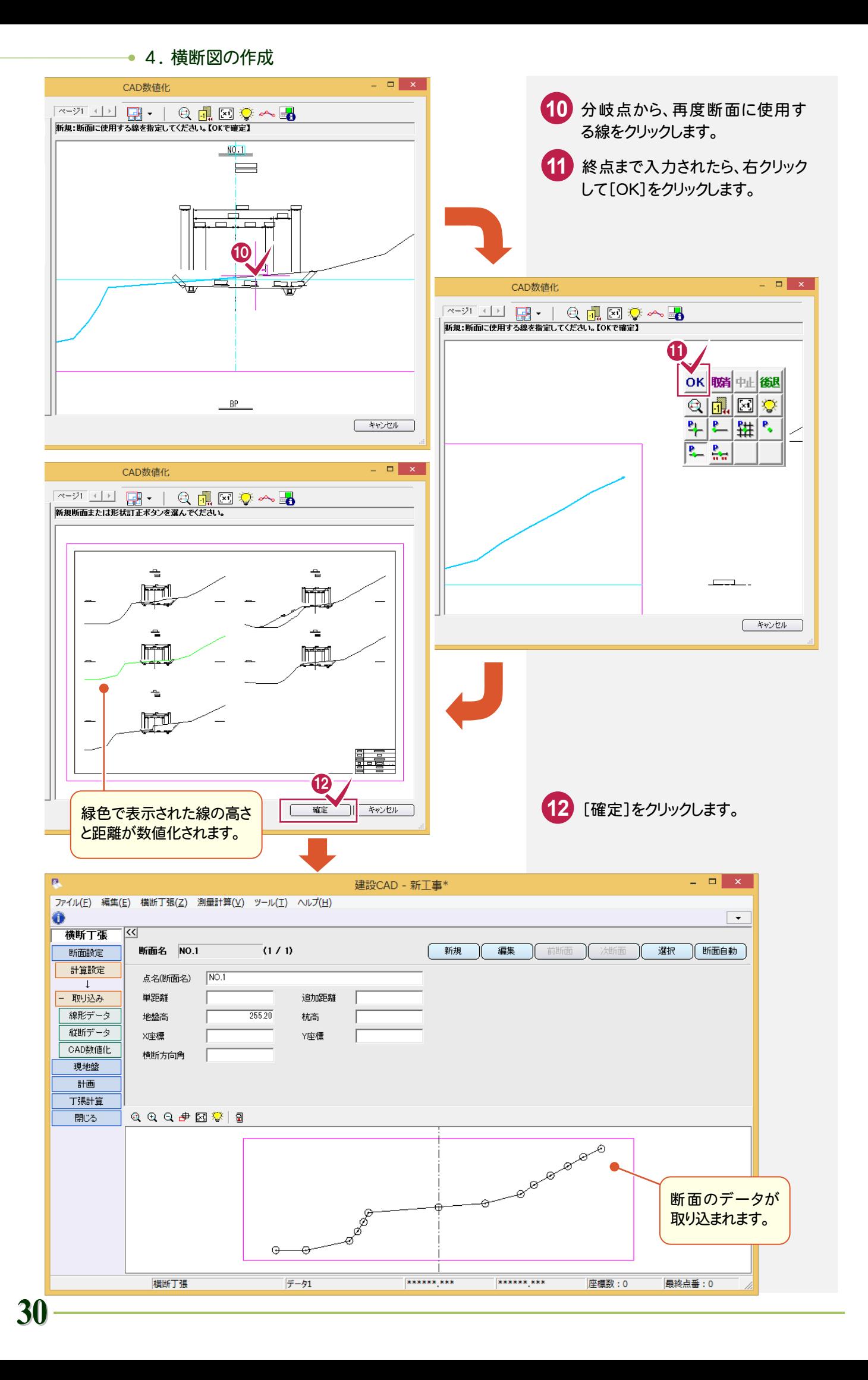

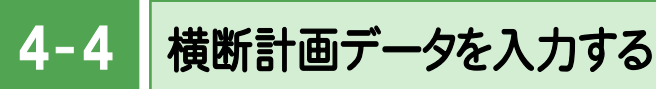

横断計画データを入力します。計画は、計画断面の形状を直接入力することもできますが、ここでは、標準の断面を 取り込む操作例を解説します。

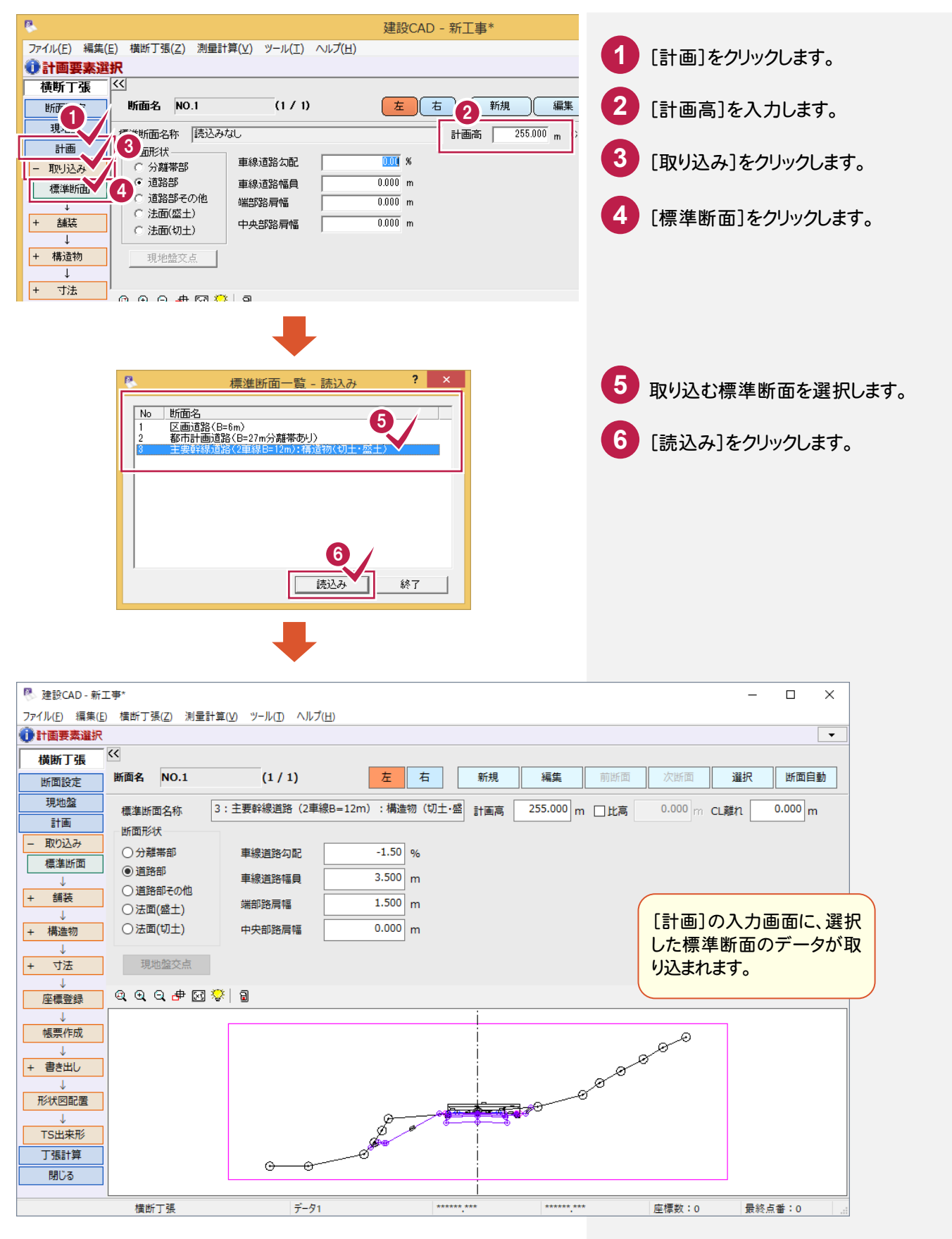

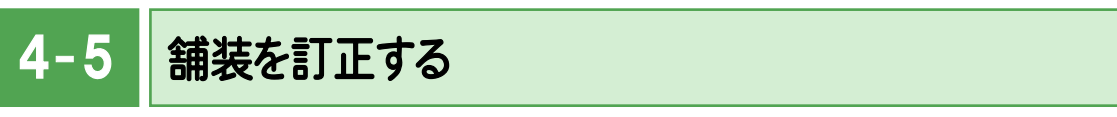

舗装を訂正します。ここでは、取り込んだ標準断面の舗装を「舗装なし」に訂正します。

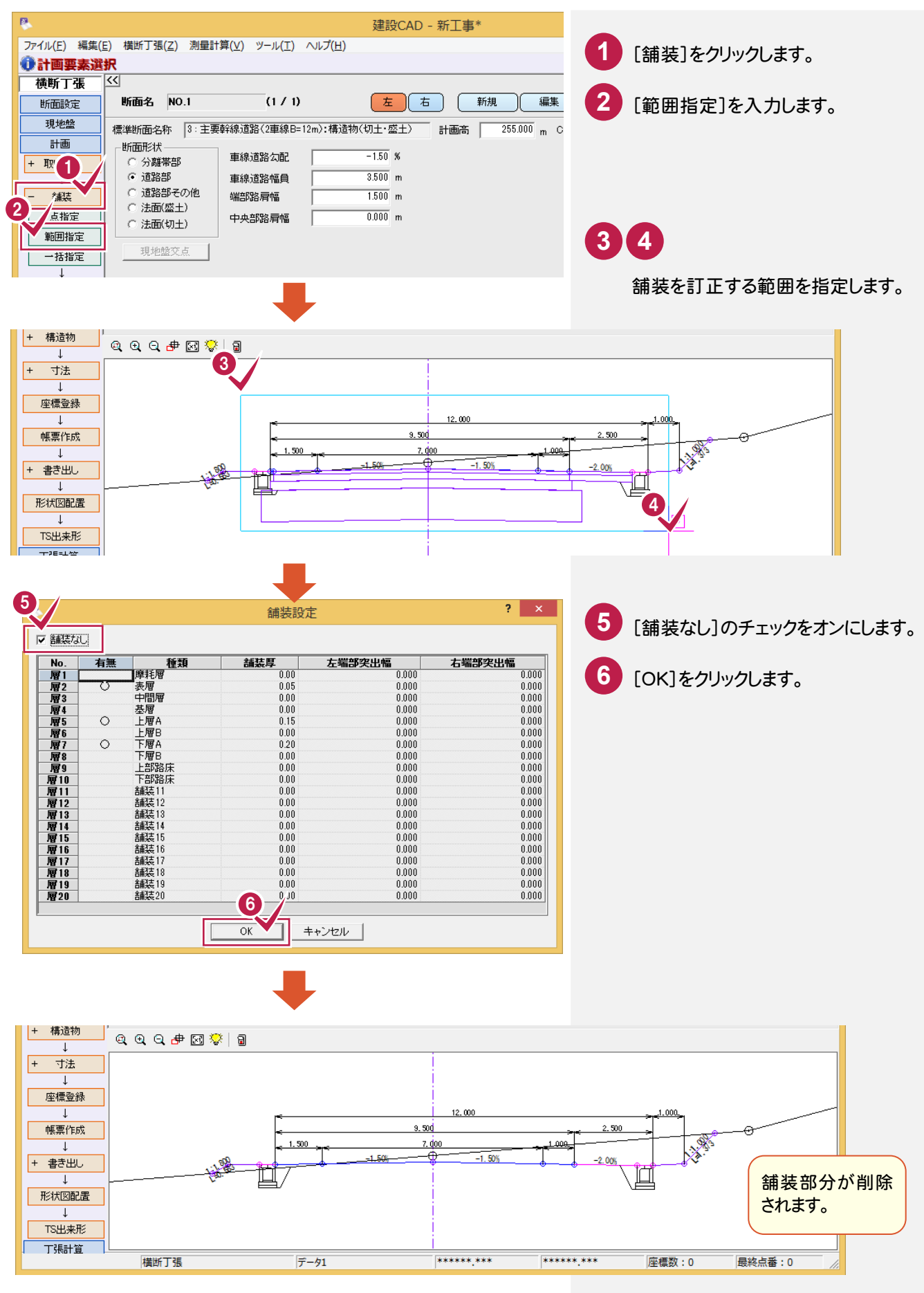

4-6 寸法を訂正する

寸法を訂正します。ここでは、勾配寸法を追加します。

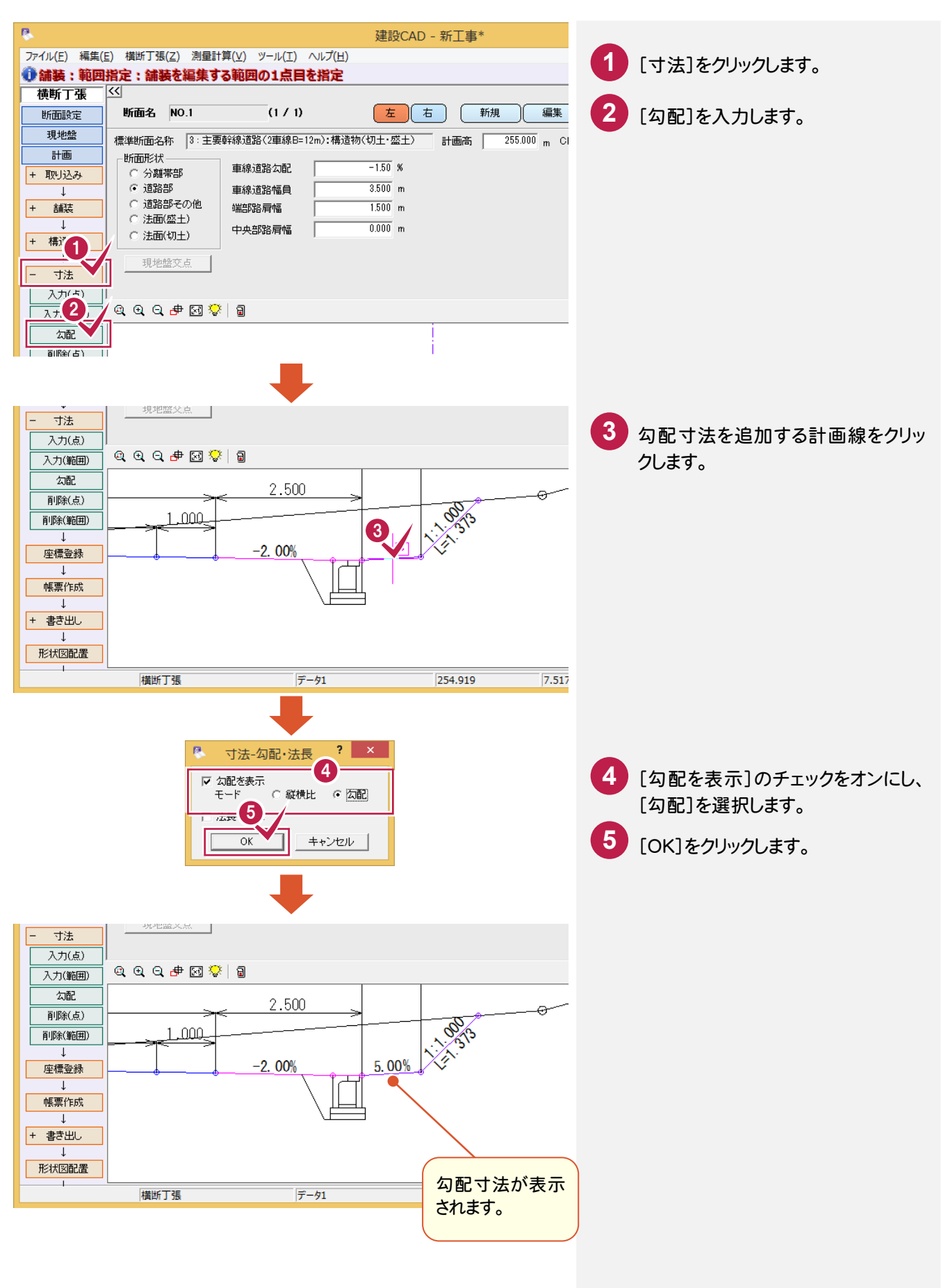

### 4-7 横断図を作成する

現況データと計画データから横断図を自動作成します。

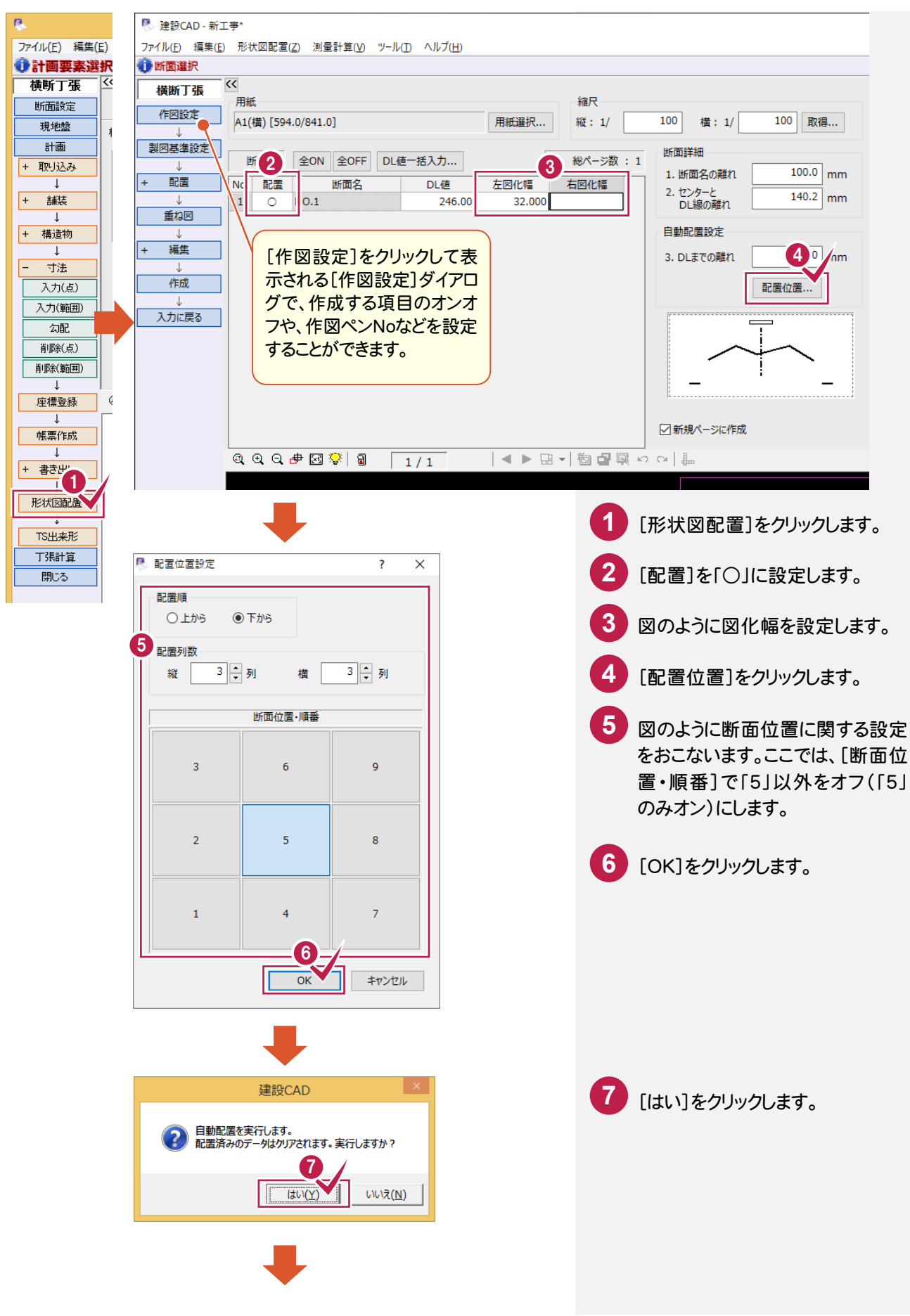

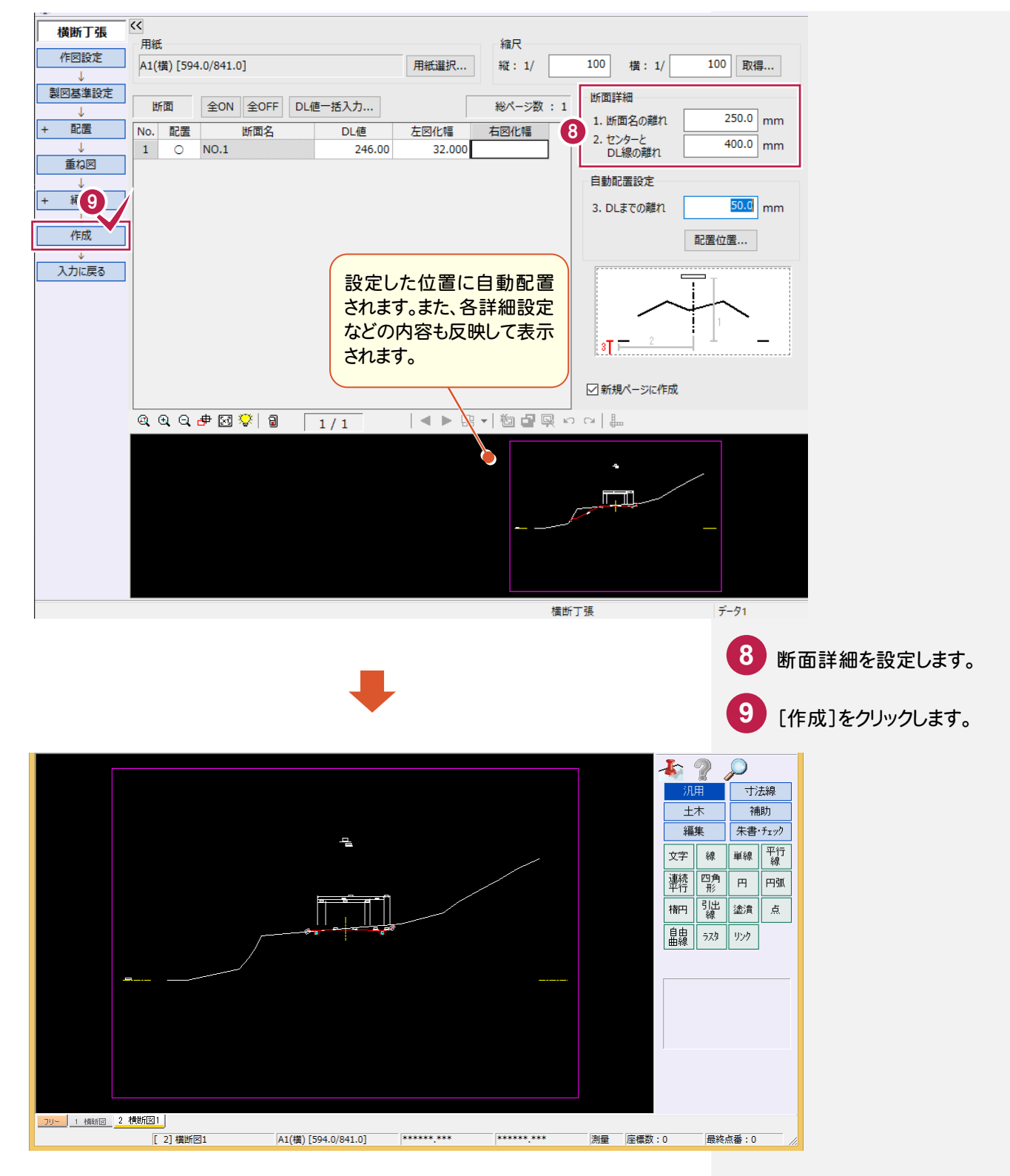

# 4- 8 図枠・表題欄を配置する

[土木]-[図枠表題]コマンドで、図枠・表題欄を配置します。

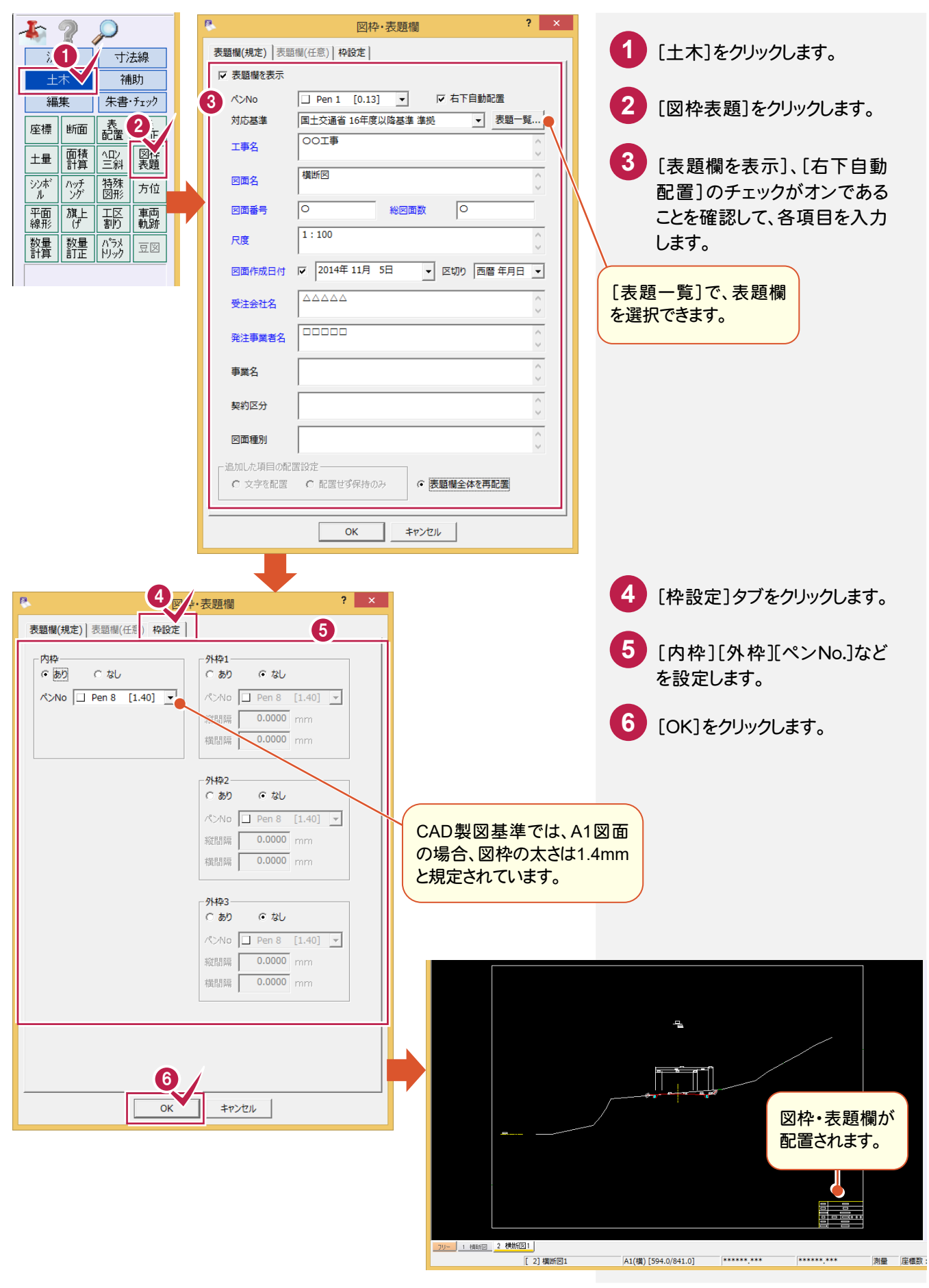